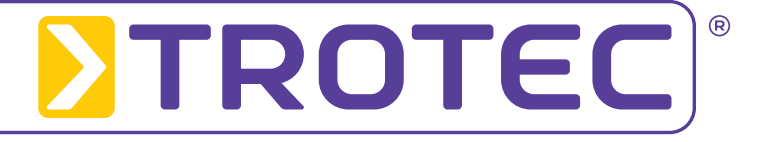

# **Guide d'utilisation Logiciel LogControl DL**

Version 2.0.4.45

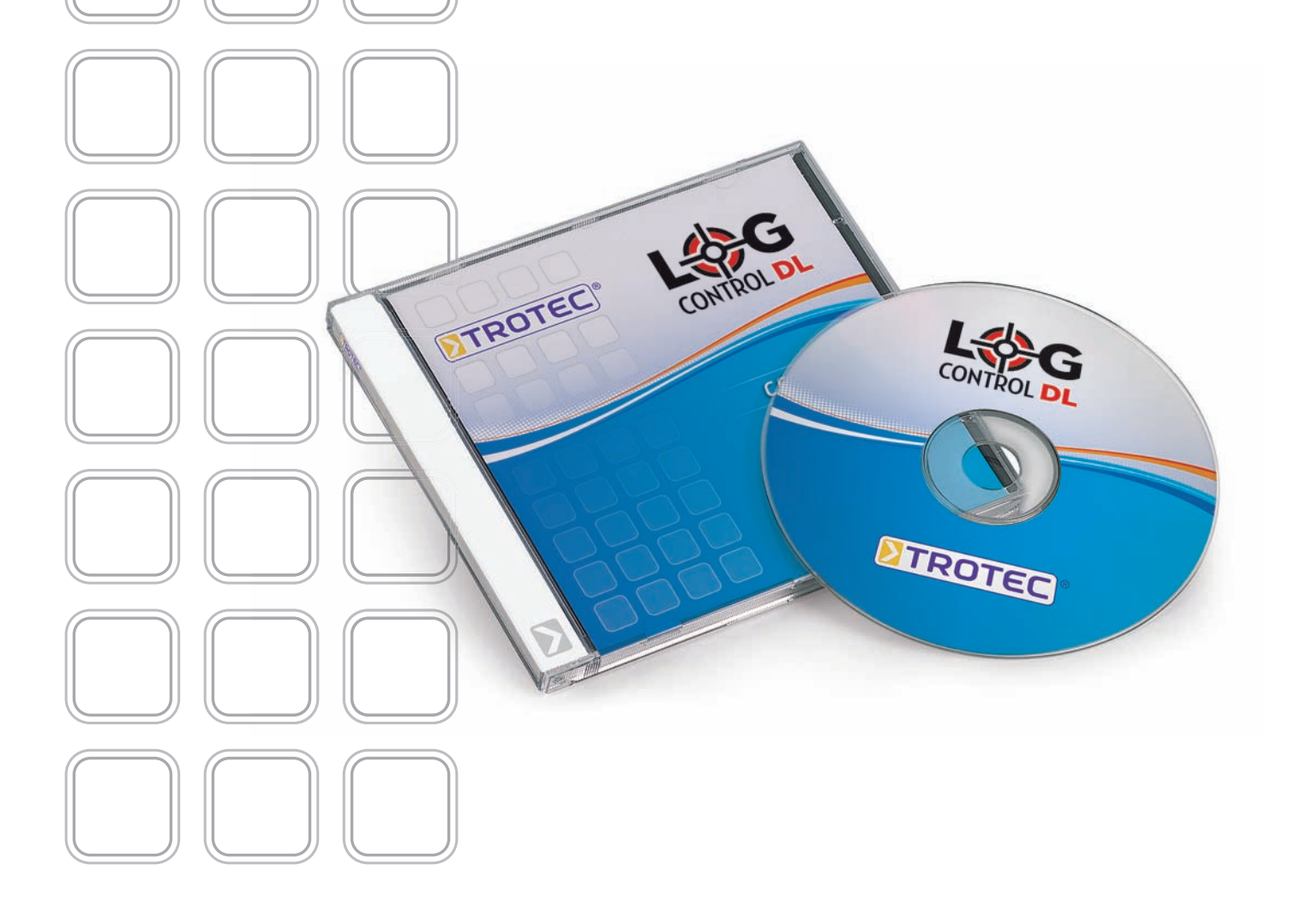

## Table des matières

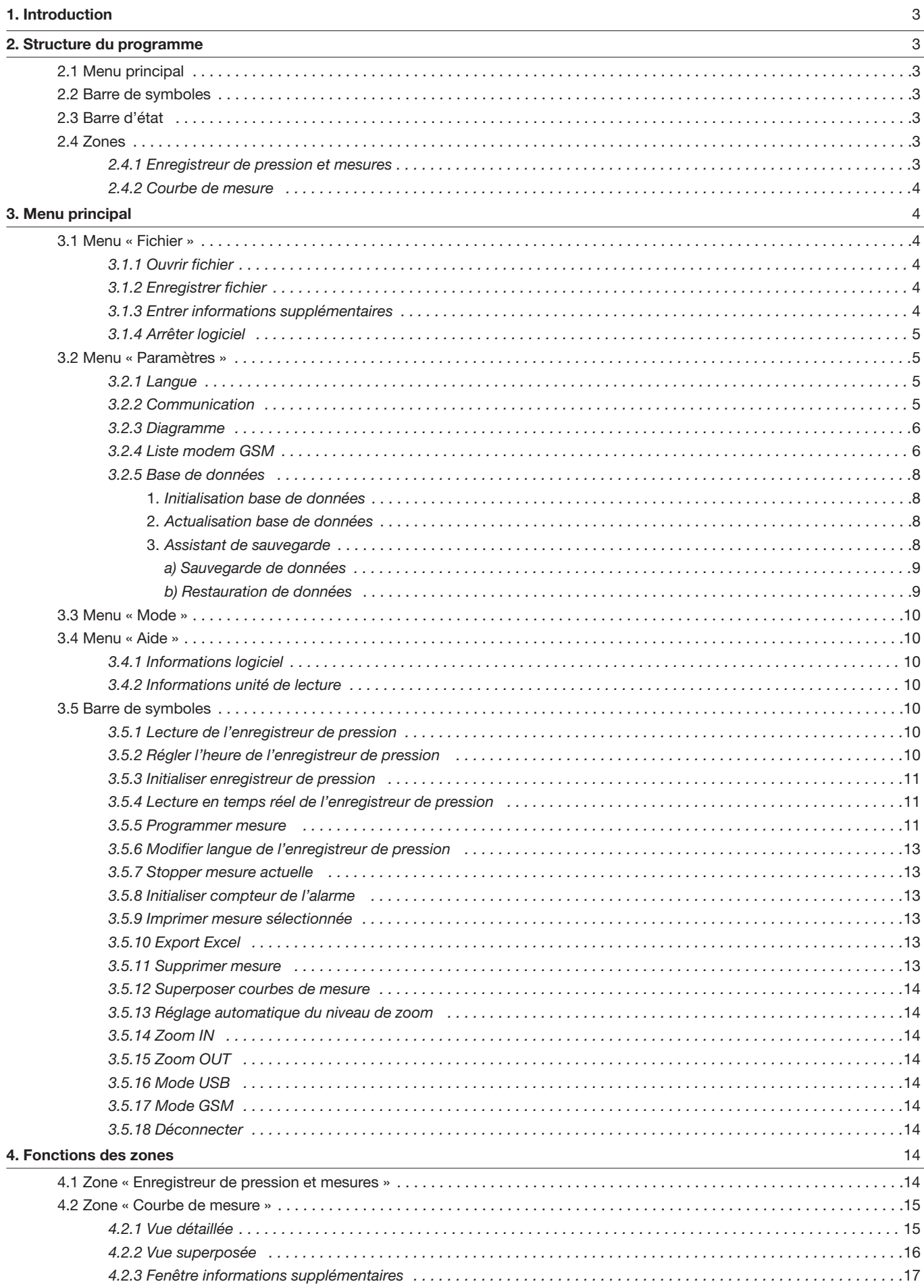

## **1. Introduction**

Les conduites d'approvisionnement qui transportent des produits de première nécessité, tels que l'eau, nécessitent un contrôle minutieux. Le niveau de pression renseigne sur le niveau de sécurité de la protection-incendie.

Pour assurer une sécurité suffisante de l'approvisionnement en cas de charge, il faut effectuer des mesures régulières avec un enregistreur de pression.

Plusieurs enregistreurs de pression sont disposés à différents endroits sur le tronçon d'une conduite. L'ouverture d'un point de prélèvement provoque une chute de pression. La répartition de la pression dans le tronçon de mesure permet de déduire l'état de la conduite. Une représentation graphique et une comparaison des données de mesure sont indiquées pour donner à l'utilisateur une idée du niveau de la pression des différents enregistreurs de pression..

Le logiciel LogControl DL a été conçu pour faciliter la tâche de l'utilisateur. Ce programme sert à analyser les données de mesure reçues par le récepteur. Il permet également de programmer les enregistreurs de pression pour une mesure. Les données relevées peuvent ensuite être affichées sous forme de courbe de mesure. Il est aussi possible de superposer différents graphiques et d'exporter des mesures dans Excel.

## **2. Structure du programme**

## **2.1 Menu principal**

Différentes options sont à votre disposition pour accéder à certaines fonctions du logiciel.

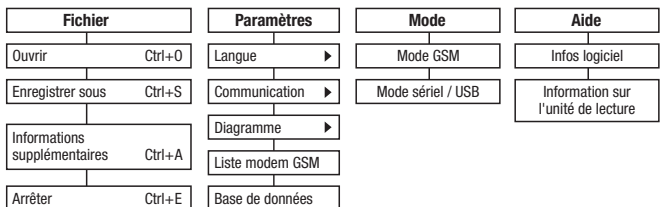

Illustration 2-1 : menu principal

Dans le point de menu « Fichier », vous trouverez des fonctions permettant d'enregistrer, de charger des mesures ou d'arrêter le programme.

Le point de menu « Paramètres » permet de modifier certains points du programme.

La représentation graphique du diagramme et la langue peuvent être modifiées via ce menu. Vous avez aussi la possibilité de modifier les configurations des paramètres de communication qui commandent le transfert de données avec les unités de lecture. En outre, ce menu vous donne accès au masque d'administration modem GSM.

Le dernier point de menu permet d'ouvrir l'« assistant de base de données » qui est nécessaire pour l'initialisation et l'actualisation de la base de données.

Le menu « Mode » permet de passer d'un mode de transmission du logiciel à un autre.

Le mode « Série / USB » est le mode standard utilisé par le logiciel. Il permet de commander les platines de lecture connectées sur USB. Le « Mode GSM » est destiné à la lecture des enregistreurs de pression qui disposent d'un modem GSM.

Cette publication remplace toutes les précédentes. Aucune partie de cette publication ne doit être reproduite ou traitée, polycopiée ou diffusée à l'aide de système électroniques, sous n'importe quelle forme, sans une autorisation écrite préalable de notre part. Sous réserve de modifications techniques. Tous droits réservés. Les noms de marchandises sont utilisés par la suite sans garantie de facilité d'utilisation indépendante et, en substance, de la graphie des fabricants. Les noms de marchandises utilisés sont déposés et doivent être considérés en tant que tels. Les modifications de construction restent réservées dans l'intérêt d'une amélioration continue des produits et des modifications de forme et de couleur.<br>Le contenu de la livraison peut différer des illustrations des produits. Le document présent a été élab requis. Nous déclinons toute responsabilité pour les erreurs et les omissions.

Les modems GSM doivent auparavant être configurés et reconnus par le logiciel. Vous pouvez configurer les paramètres du modem via le point de menu « Liste modem GSM » du menu « Paramètres ».

Dans le menu « Aide », vous accédez aux informations sur la version du logiciel, le contact, le hardware de la platine de lecture.

Vous trouverez une description détaillée des différents points de menu dans le chapitre 3 « Menu principal ».

## **2.2 Barre de symboles**

La barre de symboles située sous le menu principal offre des fonctions approfondies (ill. 2-2). Mais ces fonctions sont uniquement disponibles dans certaines conditions. Si une fonction ne peut pas être utilisée à cause du contexte, elle apparaît grisée dans la barre de symboles

Vous trouverez une description détaillée des différentes fonctions dans le chapitre 3.5 « Barre de symboles ».

**PREXBARGERMEN CARES** 

Illustration 2-2 : barre de symboles

## **2.3 Barre d'état**

La barre d'état (ill. 2-3) fournit des informations sur l'historique des fonctions utilisées : une description des tâches exécutées sous forme de texte et à gauche une barre de progression qui montre l'avancement de la fonction sous forme de graphique.

Lecture des données de l'enregistreur de pression dans l'interface:0

#### **HUILINININI**

Illustration 2-3 : barre d'état

## **2.4 Zones**

Le logiciel LogControl DL dispose de deux zones avec des fonctions différentes présentées sommairement ci-dessous. Les zones « Enregistreur de pression et mesures » et « Courbe de mesure » offrent des fonctions disponibles pour l'utilisateur que dans certains cas, en fonction du contexte.

## **2.4.1 Enregistreur de pression et mesures**

Cette zone du logiciel affiche les mesures enregistrées dans la base de données, les enregistreurs de pression situés sur la platine de lecture et les nouvelles valeurs mesurées (ill. 2-4).

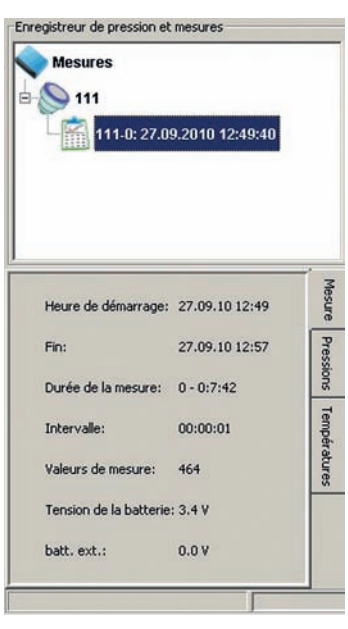

En sélectionnant une mesure ou un enregistreur de pression, vous obtenez des informations détaillées à leur sujet. Elles apparaissent sous la zone « Enregistreur de pression et mesures » et vous fournissent des informations supplémentaires (voir tableau informations supplémentaires) indépendamment de l'objet sélectionné.

La sélection d'un objet donne accès aux fonctions disponibles dans la barre de symboles.

Illustration 2-4 : zone « Enregistreur de pression et mesures »

En sélectionnant l'enregistreur de pression, les icônes de la barre de symboles (ill. 2-2) 1 à 6 sont disponibles. En sélectionnant une mesure, les icônes 7 à 9 et 11 à 15 donnent accès à des fonctions supplémentaires.

Vous trouverez des informations détaillées sur les différentes fonctions dans le chapitre 3.5.

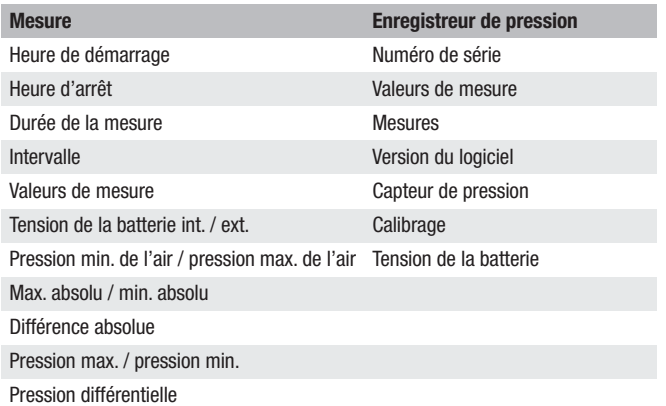

Tableau : informations supplémentaires mesure / enregistreur de pression

### **2.4.2 Courbe de mesure**

La zone « Courbe de mesure » affiche les résultats relevés par l'enregistreur de pression sous forme graphique. Il s'agit d'un diagramme de type lignes.

L'axe Y indique la pression des différents résultats de mesure, l'axe X indique l'heure (ill. 2-5).

L'heure affichée sur l'axe X est une courbe de mesure ayant comme unité heures, minutes et secondes (HH:MM:ss).

Si des courbes se superposent, l'unité temps peut également s'afficher en mois ou années, cela dépend de l'écart de temps entre le départ des mesures.

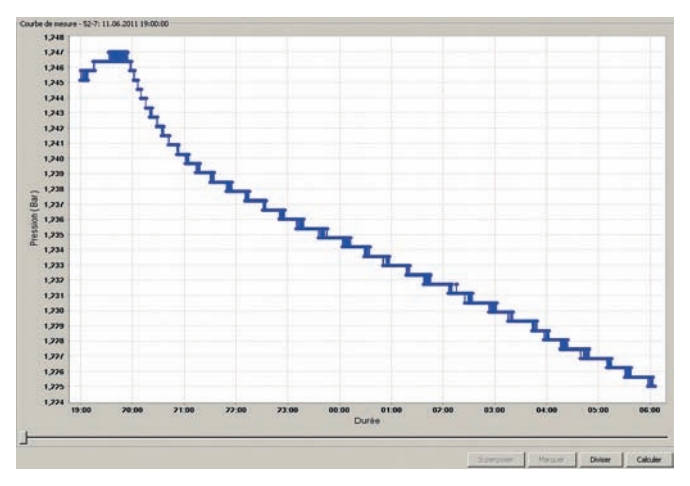

Illustration 2-5 : zone « Courbe de mesure »

Les autres fonctions disponibles dans cette zone sont accessibles par les zones représentées dans l'ill. 2-5.

Si vous vous trouvez dans la vue d'une seule courbe de mesure, vous avez la possibilité de diviser une courbe de mesure en plusieurs courbes ou de calculer la différence de pression entre la pression maximale et minimale d'une mesure en cliquant sur « Diviser » ou « Calculer ».

En mode d'affichage de plusieurs courbes de mesure, des courbes de mesure divergentes peuvent être superposées ou certaines données peuvent être exportées vers Excel en cliquant sur « Superposer » ou « Marquer ».

Vous trouverez des informations détaillées sur les différentes fonctions dans le chapitre 4.

## **3. Menu principal**

Ce passage vous explique en détail les différents points de menu et leurs sous-menus.

## **3.1 Menu « Fichier »**

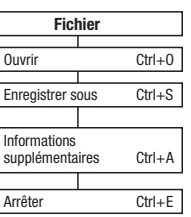

#### **3.1.1 Ouvrir fichier**

À partir de la version 1.0.1.5 du logiciel, il est possible d'enregistrer des mesures dans un fichier séparé pour les remplacer et les éditer avec une autre version du programme LogControl DL.

Pour ouvrir un fichier toujours au format « dfl », sélectionnez « Fichier » > « Ouvrir » dans menu ou utilisez la combinaison de touches « Ctrl » + «  $0$  ». Un dialogue s'affiche où vous pouvez sélectionner le fichier que vous voulez ouvrir. Confirmez ensuite en cliquant sur « Ouvrir » pour charger le fichier dans le programme.

Attention, les différentes versions du programme LogControl DL ne peuvent pas ouvrir tous les fichiers « dfl ». La version actuelle du logiciel, par ex. la version 1.0.3.20, est toujours en mesure d'ouvrir les fichiers enregistrés, également ceux des versions précédentes (1.0.1.1 à 1.0.2.17), mais pas ceux des versions suivantes.

Selon la taille du fichier de mesure, le chargement peut durer quelques secondes. Le fichier est ensuite visible dans la zone « *Enregistreur* de pression et mesures » (chapitre 4.1).

Après avoir ouvert le fichier, les informations de la mesure sont enregistrées dans la base de données et sont affichées à chaque démarrage du logiciel. Si vous ne le souhaitez pas, supprimer la mesure selon les instructions du chapitre 3.5.11.

#### **3.1.2 Enregistrer fichier**

Pour charger des mesures, il faut que le fichier soit de format « dfl » que vous pouvez créer par le point de menu « Enregistrer sous » ou la combinaison de touches « Ctrl » + «  $S$  ».

Marquez la mesure que vous voulez enregistrer selon les instructions du chapitre 4.1. Le point du menu « Enregistrer sous » sous le menu « Fichier » est disponible et peut être cliqué avec le curseur de souris.

Après avoir exécuté cette fonction, un dialogue s'affiche pour saisir le chemin d'enregistrement et le nom de la mesure. Vous pouvez cliquer sur « Enregistrer » pour enregistrer la mesure dans le nouveau fichier.

Après l'enregistrement d'une mesure, elle est encore disponible dans la zone « Enregistreur de pression et mesures » (chapitre 4.1). Si la mesure ne doit plus apparaître dans cette zone, vous pouvez la supprimer en suivant les instructions du chapitre 3.5.11.

#### **3.1.3 Entrer informations supplémentaires**

Comme expliqué dans le chapitre 4.2.3, il vous est possible d'enregistrer des informations supplémentaires pour chaque mesure dans la base de données.

À partir de la version 1.0.1.5 du logiciel LogControl DL, le point « Informations supplémentaires » du menu « Fichier » permet un accès supplémentaire simplifié à cette fenêtre. Il suffit de sélectionner la mesure correspondante selon la procédure du chapitre 4.2.3.

## **3.1.4 Arrêter logiciel**

Sélectionnez le menu « Fichier » > « Arrêter » ou la combinaison de touches « Ctrl »  $+$  «  $E$  » pour arrêter le logiciel. Ce n'est pas la peine d'enregistrer les mesures, le logiciel les enregistre automatiquement.

Seules les mesures avec un point d'exclamation de couleur rouge ne sont pas sauvegardées en raison d'un problème de lecture.

## **3.2 Menu « Paramètres »**

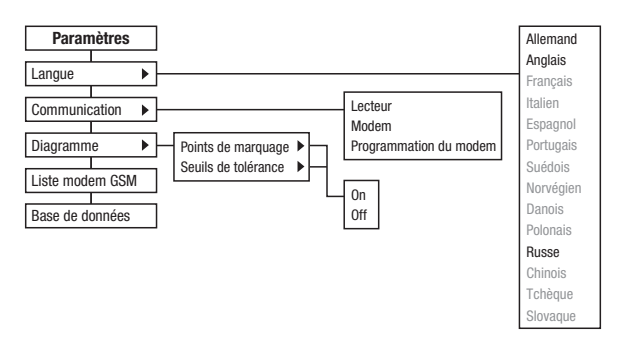

#### **3.2.1 Langue**

Dans le menu « Paramètres » > « Langue », vous avez la possibilité de modifier tous les textes du logiciel dans la langue de votre pays.

Le logiciel peut être décliné en 14 langues. Les langues disponibles directement après l'installation du logiciel sont intégrées dans le programme et ne peuvent pas être modifiées.

Vous pouvez donc uniquement sélectionner les langues disponibles après l'installation dans le menu « Langue ». Un fichier langue doit être créé pour pouvoir utiliser d'autres langues.

Pour vous faciliter cette procédure, le logiciel crée, pendant l'installation, un fichier trame du fichier langue que vous trouverez dans le répertoire « lang ». Le répertoire « lang » est situé dans le répertoire d'installation du logiciel LogControl DL.

Si le logiciel est par exemple installé sous « C: \Programmes », vous trouverez le répertoire d'installation du logiciel sous « C: \Programmes\LogControl DL » et la trame du fichier langue sous « C:\Programmes\LogControl DL\lang ».

Si vous ouvrez le répertoire « lang », vous trouverez la trame qui s'appelle « Langue.properties ». Vous pouvez ouvrir et travailler sur ce fichier avec les logiciels « Editor » ou « Wordpad ».

Avant de pouvoir modifier le fichier, il faut créer une copie du fichier « Langue.properties » dans le même répertoire, car la trame ne peut être modifiée afin d'éviter les erreurs dans le programme.

#### **Ne modifiez jamais la trame, mais uniquement la copie.**

Pour créer une copie du fichier, cliquez sur le fichier avec le bouton gauche de la souris pour le marquer. Ensuite, déplacez le curseur au-dessus du fichier marqué et appuyez sur le bouton droit.

Un menu popup s'ouvre. Sélectionnez l'option « Copier » et appuyez à nouveau sur le bouton gauche de la souris.

Insérez ensuite la copie du fichier dans le même répertoire. Pour ce faire, cliquez sur la commande « *Insérer* » dans le menu « Éditer » de la fenêtre du répertoire.

Un second fichier langue avec le nom « Copie de Langue.properties » devrait se trouver dans le répertoire « lang ». Vous pouvez maintenant modifier ce fichier dans votre langue.

Après avoir terminé la traduction du fichier langue, il faut modifier le nom du fichier pour que le logiciel puisse le reconnaître et le charger. Donnez un nom à votre copie du fichier langue (« Copie de langue.properties ») selon la convention suivante :

- Français > « Langue\_fr\_FR.properties »
- Espagnol > « Langue es ES.properties »
- Italien > « Langue\_it\_IT.properties »
- Danois > « Langue\_da\_DK.properties »
- Norvégien > « Langue\_no\_NO.properties »
- Suédois > « Langue\_sv\_SE.properties »
- Portugais > « Langue\_pt\_PT.properties »
- Polonais > « Langue\_pl\_PL.properties »
- Russe > « Langue\_ru\_RU.properties »
- Chinois > « Langue\_zh\_CN.properties »
- Tchèque > « Langue\_cs\_CZ.properties »
- Slovène > « Langue\_sl\_Sl.properties »

#### **3.2.2 Communication**

La communication de la version 1.0.3.2 a été développée et comprend maintenant en plus les paramètres de configuration pour la communication GSM.

Contrairement au point du menu « Modem GSM » expliqué en détail dans le chapitre 3.2.4, ces points de menu permettent de configurer les composants du hardware qui sont directement connectés à l'ordinateur.

Il s'agit de l'unité de lecture qui permet la lecture directe de l'enregistreur de pression et du modem qui permet de connecter un enregistreur de pression.

Avant de pouvoir transférer les données de l'enregistreur de pression au logiciel LogControl DL via l'unité de lecture, il faut d'abord configurer les paramètres de l'interface. L'unité de lecture est connectée à l'ordinateur via USB et génère, quand elle est en marche, une interface série virtuelle que l'on appelle « Port COMM ».

Si vous cliquez sur le point de menu « Paramètres » > « Communication » > « Unité de lecture », le dialogue de l'illustration 3-3 s'affiche. Dans le premier champ, vous pouvez y sélectionner le « Port COMM ». Tous les paramètres suivants du port COMM correspondent aux valeurs standard et doivent être paramétrés en fonction.

Pour enregistrer les réglages, cliquez sur « *Enregistrer* ». La lecture de l'enregistreur de pression peut avoir lieu selon la procédure décrite dans le chapitre 3.5.1.

Si après avoir branché l'unité de lecture et démarré le logiciel LogControl DL, on ne peut pas sélectionner de port COMM dans ce dialogue, il faut d'abord installer le driver pour le hardware. Dans ce cas, veuillez arrêter le logiciel LogControl DL et installer le driver USB avec le CD d'installation.

Une modification de l'environnement Java, que ce soit due à des updates ou à une nouvelle installation, peut être une des raisons pour laquelle il n'y a pas de port COMM affiché dans le dialogue.

Dans ce cas, veuillez arrêter le logiciel LogControl DL et exécuter le « ComFixPatch » avant l'installation.

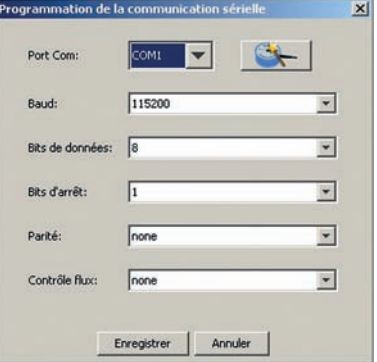

Illustration 3-3 : paramètres « communication série »

Pour la communication avec un enregistreur de pression qui est lu via un modem GSM, le logiciel nécessite également un modem pour établir la connexion entre le logiciel et le modem GSM de l'enregistreur de pression.

La connexion avec un tel modem GSM se fait soit via un modem-câble, soit via un modem GSM.

Comme pour l'unité de lecture, les paramètres de l'interface doivent être configurés pour le modem branché à l'ordinateur.

Après avoir cliqué sur « Paramètres » > « Communication » > « Modem GSM » pour configurer les paramètres, une fenêtre de dialogue semblable à celle de la configuration de l'unité de lecture s'affiche. La seule différence entre les deux dialogues est le paramétrage des réglages de l'interface.

Le port COMM dépend ici du système d'exploitation et porte son nom. Mais il est différent de celui de l'unité de lecture. Si vous avez acheté un modem pour la communication directement chez Trotec, vous pouvez utiliser les paramètres suivants pour la configuration de cette interface et les considérer comme valeurs standard.

- $\bullet$  Baud  $\cdot$  9600
- Bits de données : 8
- Bits de stops : 1
- Parité : None
- Contrôle de flux : None

En cliquant sur « Paramètres » > « Communication » > « Paramètres du modem », vous accédez au dialogue affiché dans l'illustration 3-4. Il indique les paramètres d'initialisation qui sont envoyés au modem connecté à l'ordinateur pendant l'établissement de la connexion.

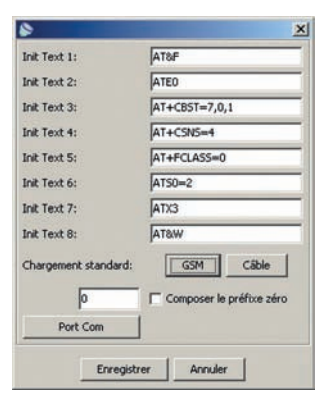

Illustration 3-4 : dialogue « Paramètres du modem »

Si vous avez acheté un modem chez Trotec, vous pouvez exécuter les paramètres standard du modem en cliquant sur « GSM » et « Câble ». Les dénominations « GSM » et « Câble » correspondent au type de modem connecté.

Ce dialogue vous permet également de communiquer au modem le préfixe de la ligne réseau si vous l'utilisez via une ligne téléphonique.

Si vous devez taper le chiffre 8 avec votre téléphone pour obtenir une ligne tél., tapez le chiffre 8 dans le champ de saisie devant la case de contrôle « Composer le préfixe zéro ».

Cliquez ensuite dans la case de contrôle pour la cocher. Lors de la prochaine numérotation, un huit sera fait automatiquement devant chaque numéro de téléphone pour obtenir une ligne réseau.

Toutes les modifications effectuées dans ce dialogue peuvent être enregistrées en cliquant sur « *Enregistrer* » ou annulées en cliquant sur « *Annuler* ».

#### **3.2.3 Diagramme**

Ce point du menu comporte les fonctions qui influencent l'affichage du graphique.

Sous le point du menu « Paramètres » > « Diagramme » > « Points de marquage », vous pouvez activer ou désactiver l'affichage des points de mesure. Chaque point de mesure est représenté sous la forme de petits cercles remplis ou, si l'affichage est désactivé, sous forme de lignes de raccordement entre les différentes valeurs de mesure.

Le second point du menu « Paramètres » > « Diagramme » > « Seuils de tolérance » permet de désactiver l'affichage des seuils de tolérance. Les seuils de tolérance affichés sous forme de traits mixtes ne sont plus représentés sur le graphique si le point de menu « Off » a été marqué.

### **3.2.4 Liste modem GSM**

L'ill. 3-5 montre le schéma fondamental du flux d'informations entre le logiciel et l'enregistreur de pression.

Comme vous pouvez le voir sur ce schéma, deux modems sont nécessaires pour le processus de lecture de l'enregistreur de pression via GSM. Un modem est directement connecté à l'ordinateur, l'autre à l'enregistreur de pression.

Le modem, qui est connecté à l'ordinateur par un câble et porte le nom de modem-câble dans l'ill. 3-5, peut être préréglé via le menu « Paramètres » > « Communication ». Comparé au modem GSM, ce modem est complètement indépendant pour ce qui concerne les paramètres du logiciel.

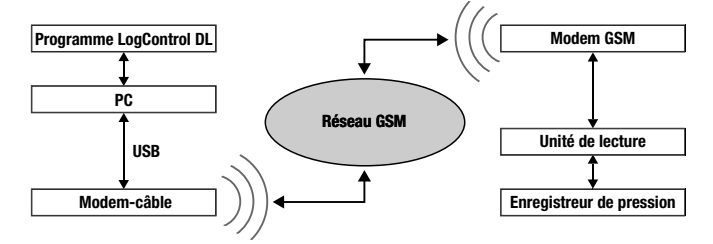

Illustration 3-5 : schéma de connexion GSM

Les paramètres du modem GSM, qui permettent à l'enregistreur de données d'établir une connexion par le réseau GSM, sont configurés dans le dialogue « Heures de connexion du modem GSM » (ill. 3-6) expliqué en détail dans les paragraphes suivants.

La fenêtre est constituée de trois grandes zones : la barre de symboles constituée de fonctions telles que « Numéro d'identification SIM », « Heure », « Tension de la batterie » et « Mémoire d'erreurs » provenant du modem GSM.

La seconde zone est située sur le côté gauche de la fenêtre sous la barre de symboles. Les paramètres de connexion enregistrés dans la base de données y sont affichés. Sur le côté droit, vous trouvez la troisième et dernière zone de la fenêtre : les horaires de la mise en route peuvent être enregistrés, configurés et les paramètres des SMS d'information sur le statut modifiés.

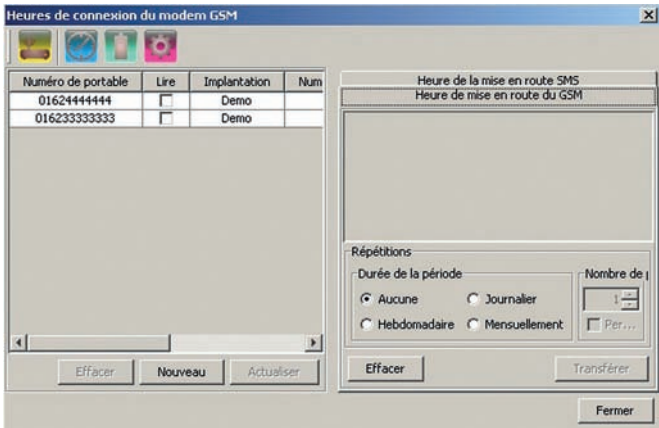

Illustration 3-6 : dialogue « Heures de connexion du modem GSM »

Pour programmer ou modifier les heures de connexion, il faut que le modem soit connecté à l'ordinateur via le câble de raccordement USB fourni.

La connexion entre le modem et le logiciel doit être configurée comme « Unité de lecture », comme cela est décrit dans le chapitre 3.2.2.

Pour que cela fonctionne, il faut appuyer sur l'interrupteur du modem avant de brancher le modem à l'ordinateur via le câble USB. Après avoir pressé la touche, la LED verte du modem clignote et signale que le modem est prêt pour la communication.

Vous pouvez à présent connecter le modem à l'ordinateur et configurer l'interface entre le logiciel et le modem. Ensuite, vous pouvez ouvrir le dialogue « Heures de connexion du modem GSM ».

#### **Barre de symboles**

Il y a quatre fonctions dans la barre de symboles du dialogue « Heures de connexion du modem GSM » (ill. 3-6).

La première fonction vous permet de lire le

numéro d'identification du modem. Si les informations du modem ont été lues et s'il y a un enregistrement dans la

base de données qui correspond au numéro d'identification qui vient d'être lu, cet enregistrement est marqué dans le tableau et les heures de connexion du modem qui ont déjà été configurées sont affichées. S'il n'y a pas d'enregistrement correspondant au numéro d'identification dans le tableau, le dialogue de l'ill. 3-7 s'affiche.

| Numéro du modem         | ×                |  |
|-------------------------|------------------|--|
| Numéro d'identification | 26202255061907   |  |
| Numéro de portable:     | 0815             |  |
| Position:               | Demo             |  |
| Lecture:                | $\Box$ Oui / Non |  |
| Accepter                | Fermer           |  |

Illustration 3-7 : dialogue « Numéro du modem »

Le dialogue « Numéro du modem » vous permet d'enregistrer le numéro de portable du modem ainsi que l'implantation du modem. En cochant la case « OUI / NON », vous pouvez connecter le modem avec l'enregistreur de pression (voir chapitre 3.5.1).

Si vous ne cochez pas cette case, l'enregistreur de pression sera uniquement lu par le logiciel si les heures de connexion du modem de l'enregistreur de pression correspondent à celles de l'ordinateur.

Pour enregistrer les informations dans la base de données, cliquez sur « Accepter ». Cliquez sur « Fermer » pour quitter la fenêtre sans enregistrer les données.

La seconde fonction permet de modifier l'heure du modem. Après avoir cliqué sur l'icône, le logiciel procède à la lecture de l'heure actuelle programmée et l'affiche dans le dialogue. Dans ce dialogue, vous pouvez modifier l'heure et la transmettre au modem en cliquant sur « Enregistrer ».

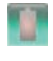

La troisième fonction permet d'afficher le statut de la batterie. Un clic sur l'icône ouvre un dialogue qui indique la tension de la batterie interne et externe.

La dernière fonction de la barre de symboles permet de lire la mémoire d'erreurs du modem. Cette mémoire stocke toutes les informations sur l'établissement d'une connexion et sur l'alimentation électrique.

#### **Zone gauche**

Sur le côté gauche du dialogue « Heures de connexion du modem GSM », la liste des modems disponibles s'affiche.

Par modems disponibles, on entend après l'enregistrement des numéros de téléphone dans le dialogue « Numéro du modem » (ill. 3-7) et la configuration des heures de connexion, les modems qui peuvent être lus par le logiciel. Toutes les informations du dialogue (ill. 3-7) sont également affichées dans le tableau de cette zone.

En cliquant sur « Supprimer », vous pouvez supprimer un enregistrement du tableau, c'est-à-dire supprimer du logiciel les réglages du modem.

En cliquant sur « Nouveau », vous pouvez créer manuellement un nouvel enregistrement. Après avoir cliqué sur l'icône, le logiciel tente de lire un modem connecté. Il tente plus exactement de trouver le numéro d'identification SIM du modem. S'il n'y a pas de modem disponible, le dialogue « Numéro du modem » s'ouvre sans indiquer automatiquement un numéro d'identification SIM. Vous pouvez maintenant compléter les informations manquantes dans cette fenêtre et les enregistrer dans le tableau en cliquant sur « Enregistrer ».

Un clic sur « Actualiser » permet d'actualiser un enregistrement marqué dans le tableau et de le remplacer par les données d'un modem. Vous pouvez ici connecter le modem à l'ordinateur, pour que l'enregistreur de pression puisse être lu par le modem comme le décrit le chapitre 3.5.1. Après avoir ouvert le dialogue et sélectionné un enregistrement dans le tableau, vous pouvez cliquer sur « Actualiser ». La mise à jour permet d'actualiser les heures de connexion et les paramètres SMS de la base de données.

#### **Zone droite**

La zone droite du dialogue est divisée en deux parties : « les heures de mise en route du GSM » et « les heures de mise en route des SMS ». Comme le modem GSM ne dispose que d'un support SMS rudimentaire, il n'est pas nécessaire de s'étendre plus.

La zone « *Heures de mise en route du GSM* » vous permet de programmer jusqu'à cinq plages horaire composées d'une date et heure de départ et d'une date et heure d'arrêt.

Un double clic sur une ligne du tableau ouvre le dialogue de l'ill. 3-8. Il vous permet de définir les temps de départ et d'arrêt d'une plage horaire. Ces périodes ne doivent pas s'entrecouper. Si c'est le cas, les deux plages-horaire ne sont pas transférées dans le modem.

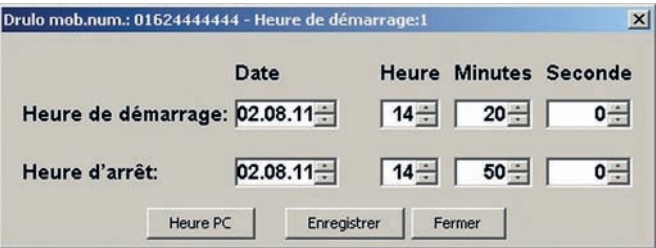

Illustration 3-8 : dialogue « Programmation de plage horaire »

Si vous cliquez sur « Heure PC », les champs sont remplis avec l'heure actuelle de l'ordinateur. Cliquez sur « Enregistrer » pour enregistrer les valeurs saisies ou sur « Fermer » pour annuler.

Les valeurs peuvent être modifiées en saisissant directement la nouvelle valeur dans chaque champ ou en cliquant sur les flèches à droite du champ pour augmenter ou diminuer la valeur.

Sous le tableau de l'ill. 3-6, la zone « Répétitions » vous permet de renouveler les périodes de connexion à des intervalles définis.

Le champ « Aucune » signifie qu'aucune mesure n'est renouvelée, elle est uniquement réalisée aux périodes définies. Si le champ « Journalier » est coché, une répétition des mesures a lieu le jour suivant.

Le champ « Nombre de périodes » vous permet de modifier le nombre de répétitions d'une répétition à une répétition perpétuelle « Permanent ».

Attention, les réglages sont tout d'abord uniquement enregistrés dans la base de données et pas dans le modem.

Afin d'enregistrer les réglages dans le modem, il faut les transférer en cliquant sur « Transférer ».

Après le transfert des données, le logiciel affiche le nombre de mesures enregistrées dans le modem.

Si le nombre des mesures enregistrées ne correspond pas à celui du tableau, cela veut dire que certaines périodes de connexion s'entrecoupent. Il faut résoudre le problème et à nouveau transférer les périodes de connexion enregistrées au modem, car le modem est uniquement en ligne aux périodes de connexion.

## **3.2.5 Base de données**

Si besoin, le menu « Paramètres » > « Base de données » vous permet de réinitialiser la base de données via l'assistant de base de données ou d'actualiser la base de données après une mise à jour.

En outre, l'assistant de sauvegarde de la base de données permet de dupliquer vos données pour les mettre en sécurité (Backup) et les restaurer si besoin.

#### **1. Initialisation base de données**

Démarrez l'assistant de base de données par le menu « Paramètres » > « Base de données ». La fenêtre de dialogue « Initialisation de la base de données » s'affiche.

Cliquez sur « Utilisateur » pour entrer le nom d'utilisateur et le mot de passe valables pour l'accès à la base de données (ill. 3-9).

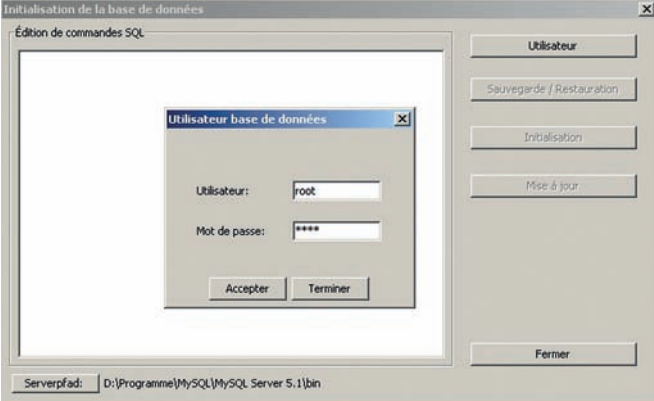

Illustration 3-9 : saisie de l'utilisateur de la base de données

Cliquez sur « Accepter » pour confirmer, puis sur « Initialisation » pour démarrer la création des tableaux. Si vous ne désirez pas exécuter l'initialisation de la base de données, cliquez sur « Annuler » et « Fermer ».

Attention : l'initialisation de la base de données doit être réalisée après  $\Delta$  inconstructions in the state of the circle value of the domnées et efface toutes les valeurs de mesure existantes.

Si la base de données existe avant la première installation, un message de mise en garde s'affiche (ill. 3-10).

Confirmez avec « OK » pour exécuter l'assistant. Toutes les données enregistrées dans la base de données sont perdues. Si vous souhaitez stopper l'initialisation, cliquez sur « Annuler ».

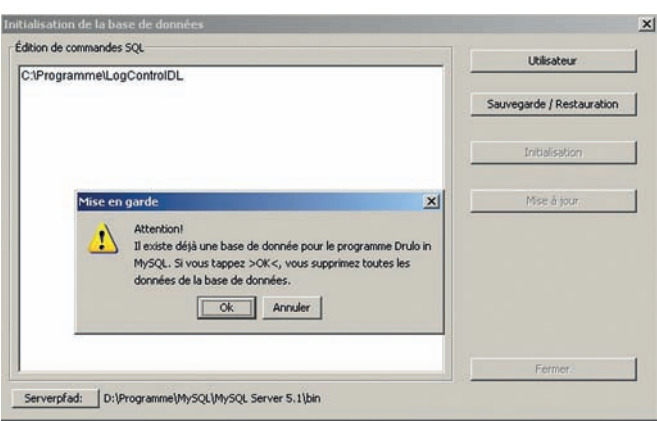

Illustration 3-10 : message d'alarme

#### **2. Actualisation base de données**

Il est parfois nécessaire d'actualiser la base de données après une mise à jour de logiciel. Un message s'affiche. Lors de l'actualisation de la base de données, les données sont conservées. Pour démarrer l'actualisation de la base de données, cliquez sur « Mise à jour ».

Messages d'erreur possibles pendant l'exécution

Message d'erreur 1 : l'assistant ne trouve pas le chemin correct.

Vérifiez si le chemin d'accès indiqué existe. Si ce n'est pas le cas, installez le logiciel à nouveau ou contactez Trotec.

Message d'erreur 2 : le programme n'a pas pu se connecter à la base de données. Un mot de passe erroné est probablement à l'origine, le service « MySQL » s'est arrêté, n'a pas été démarré correctement ou l'initialisation a été bloquée par un firewall.

Vérifiez si vous avez bien saisi le mot de passe correct, si le service « MySQL » a été démarré. Si vous avez installé un firewall, désactivez-le pendant la mise à jour.

#### **3. Assistant de sauvegarde**

L'assistant de sauvegarde vous permet de dupliquer vos données pour les mettre en sécurité et les restaurer. Un fichier backup contient le fichier de configuration et toutes les valeurs mesurées contenues dans la base de données au moment de la sauvegarde.

Attention, certaines mesures peuvent êtres perdues lors d'une restauration, car le contenu de la base de données et le fichier de configuration sont écrasés par les nouvelles données présentes au moment de la sauvegarde. Il est donc recommandé de réaliser un backup régulièrement pour garantir un stock de données toujours actuel.

Cliquez sur « Paramètres » > « Base de données ». La fenêtre de dialogue «Initialisation de la base de données » s'ouvre.

Pour réaliser la sauvegarde des données, il vous faut également un accès administrateur à la base de données. Cliquez sur « Utilisateur » pour entrer le nom d'utilisateur et le mot de passe dans la fenêtre « Utilisateur base de données » permettant l'accès à la base de données. Confirmez en cliquant sur « Accepter », puis sur « Sauvegarde / restauration » pour démarrer l'assistant de sauvegarde.

Attention : avant la première utilisation de l'assistant de sauvegarde,  $|\Delta|$ le répertoire d'installation de MySQL doit être connu du logiciel, pour que l'assistant puisse réaliser les sauvegardes. Cliquez sur « Chemin d'accès du serveur » en bas à gauche de la fenêtre « Initialisation de la base de données ».

Une fenêtre de dialogue s'ouvre, il faut entrer le chemin d'installation du fichier « mysqldump.exe ». Si vous avez par exemple installé MySQL sous « C:\Programmes\MySQL », le répertoire du fichier « mysqldump.exe » se trouve sous « C:\Programmes\MySQL\bin ».

Après avoir sélectionné le répertoire, le fichier apparaît dans la fenêtre de dialogue. Marquez ce fichier et cliquez sur « Ouvrir ». Le chemin indiqué s'affiche à droite du champ « Chemin d'accès du serveur ».

Après le démarrage de l'assistant de sauvegarde, la fenêtre de l'ill. 3-11 s'ouvre. Dans la partie gauche, vous pouvez choisir entre « Sauvegarde » ou « Restaurer » pour sauvegarder ou restaurer vos données. La partie droite de la fenêtre dépend du contexte et varie en fonction de ce qui a été sélectionné.

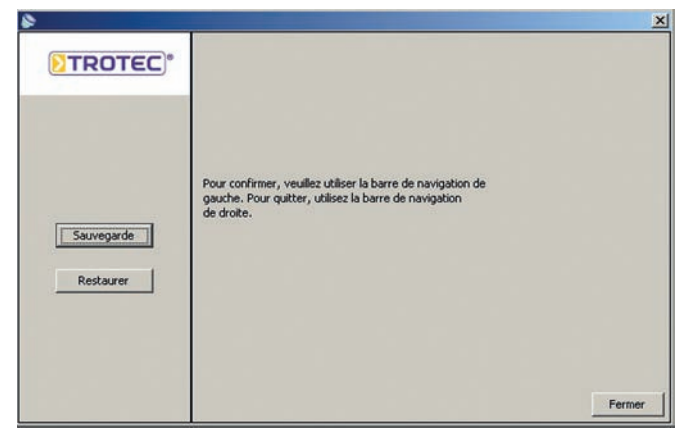

Illustration 3-11 : fenêtre de dialogue assistant de sauvegarde

#### **a) Sauvegarde de données**

Si vous désirez sauvegarder les données, cliquez sur « Sauvegarde » dans la zone de gauche. La zone droite vous permet d'indiquer le lieu d'enregistrement du fichier de sauvegarde (ill. 3-12). On ne peut pas cliquer sur « Restaurer » pendant la sauvegarde.

Cliquez sur « Retour » pour accéder à nouveau à la fenêtre de dialogue de l'assistant de sauvegarde.

|                           |                                                                                                    | $\boldsymbol{\mathsf{x}}$ |
|---------------------------|----------------------------------------------------------------------------------------------------|---------------------------|
| <b>TROTEC<sup>®</sup></b> | A l'aide de ce bouton, il vous est                                                                                                    |                           |
|                           | possible de trouver l'emplacement où est enregistré le<br>fichier de sauvegarde. Vous pourrez reprogrammer les<br>données à l'aide de la touche démarrer. |                           |
|                           | ngen\Fabry\Desktop\Backup_drulo_07-58-07_02.08.2011_Ver. 2.0.4.45.zip                                                                                     |                           |
| Sauvegarde                |                                                                                                    |                           |
| <b>Restaurer</b>          |                                                                                                    |                           |
|                           |                                                                                                    |                           |
|                           |                                                                                                    |                           |
|                           | Démarrer sauvegarde                                                                                                    | Retour                    |

Illustration 3-12 : assistant de sauvegarde – « Backup »

La sauvegarde peut avoir lieu après avoir choisi le lieu d'enregistrement du fichier de sauvegarde. Si vous cliquez sur « Démarrer sauvegarde » avant d'avoir sélectionné le lieu d'enregistrement, un message vous le demande. Fermez le message en cliquant sur « OK » et sélectionnez le lieu d'enregistrement du fichier de sauvegarde dans la zone droite.

Une fenêtre de dialogue s'ouvre pour vous permettre de saisir le chemin d'accès pour l'enregistrement du fichier de sauvegarde. Le nom du fichier de sauvegarde est automatiquement attribué par le logiciel. Il est composé du nom du logiciel, de l'heure actuelle, de la date et du numéro de la version du logiciel LogControl DL.

Exemple : Backup\_LogControlDL\_08-45-28\_08.11.2010\_Ver. 1.0.5.30.zip

Cliquez ensuite sur « Enregistrer », le lieu d'enregistrement que vous avez sélectionné pour la sauvegarde s'affiche dans le champ texte (ill. 3-12).

Le nom du fichier attribué par le logiciel est ajouté. Vous pouvez maintenant démarrer la sauvegarde en cliquant sur « Démarrer sauvegarde ». Un message s'affiche quand la sauvegarde est terminée. Cliquez sur «  $OK$  » pour le refermer.

Cliquez sur « Retour » pour accéder à nouveau à la fenêtre de dialogue de l'assistant de sauvegarde.

#### **b) Restauration de données**

Si vous désirez restaurer des données, cliquez sur « Restaurer » dans la zone gauche. L'icône « … » à droite dans la fenêtre vous permet d'indiquer le fichier de sauvegarde à restaurer (ill. 3-13).

On ne peut pas cliquer sur « Sauvegarde » pendant la restauration. Cliquez sur « Retour » pour accéder à nouveau à la fenêtre de dialogue de l'assistant de sauvegarde

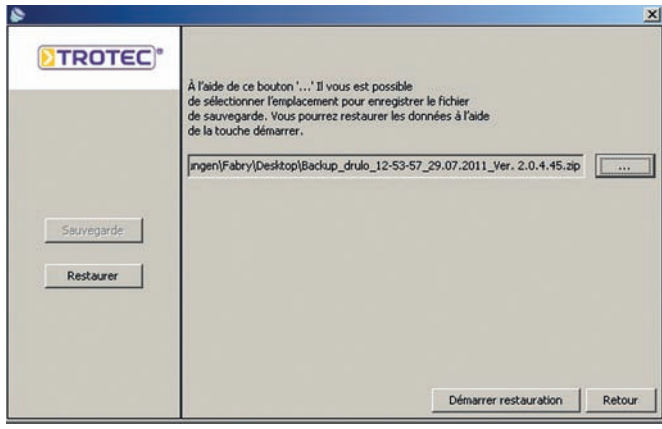

Illustration 3-13 : assistant de sauvegarde – « Restauration »

Une restauration peut être exécutée après avoir choisi le fichier de sauvegarde. Si vous cliquez sur « Démarrer restauration » avant d'avoir sélectionné un fichier de sauvegarde, un message vous le demande. Fermez le message en cliquant sur «  $OK$  » et sélectionnez le fichier de sauvegarde en cliquant sur l'icône « ... ».

Une fenêtre de dialogue s'ouvre pour vous permettre de sélectionner le fichier de sauvegarde. Cliquez sur « *Ouvrir* ». Le nom du fichier apparaît dans le champ texte (ill. 3-13). Démarrez la restauration en cliquant sur « Démarrer restauration ».

Attention, toutes les données importantes du répertoire LogControl DL ainsi que toutes les valeurs de la base de données sont effacées et remplacées par celles de la sauvegarde. Un message vous en informe, répondez par « Oui » et la restauration se poursuit, répondez par « Non » et vous retournez à la fenêtre précédente.

Si vous avez sélectionné un fichier de sauvegarde erroné, la restauration ne peut se poursuivre et un message d'erreur s'affiche. Cliquez sur « OK » et sélectionnez un fichier de sauvegarde correct.

Si le numéro de la version du fichier de sauvegarde (dernière position après la date de création dans le nom de fichier) est différent de la version actuelle du logiciel, la restauration ne peut avoir lieu.

Un message d'erreur s'affiche. Cliquez sur « OK » pour fermer ce message et sélectionnez un fichier de sauvegarde correct.

Cliquez ensuite à nouveau sur « Démarrer restauration » pour démarrer la restauration. Le répertoire LogControl DL ainsi que toutes les valeurs de la base de données sont remplacés par le fichier de sauvegarde.

Une barre de chargement vous informe sur l'état d'avancement. Un message s'affiche quand la restauration est terminée. Fermez celui-ci en cliquant sur « OK ». La restauration est terminée et vous retournez à la fenêtre de dialogue de l'assistant de sauvegarde en cliquant sur « Retour ».

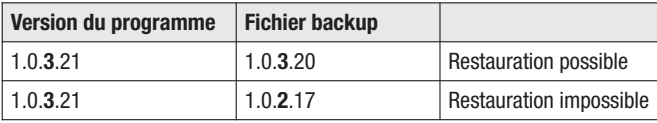

## **3.3 Menu « Mode »**

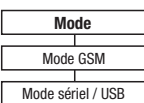

Le menu « Mode » vous permet de changer le mode de communication du logiciel.

Le mode « Série / USB » est le mode standard utilisé par le logiciel et il est réactivé à chaque fois que le logiciel est démarré. Toutes les versions précédentes du logiciel LogControl DL utilisent ce mode. Cela signifie que la communication entre l'application et l'enregistreur de pression se fait uniquement par un lecteur USB connecté à un ordinateur.

Le second mode est le « Mode GSM » qui existe à partir de la version 1.0.3.20. Grâce à ce mode, le logiciel est en mesure de communiquer avec un enregistreur de pression via un modem connecté à un ordinateur. Ce modem doit auparavant être configuré selon les instructions du chapitre 3.2.2.

L'enregistreur de pression qui doit être lu, a lui aussi besoin d'un modem GSM. Ce modem GSM doit être connu du logiciel et configuré selon les instructions du chapitre 3.2.4.

Le mode GSM peut être utilisé après avoir réalisé ces deux configurations. L'utilisation du logiciel est identique, mais la communication avec l'enregistreur de pression a lieu via le modem (voir chapitre 3.5.1).

Pour permettre de voir en permanence le mode de fonctionnement du logiciel, la barre de symboles (chapitre 3.5) indique le mode sous forme de graphique. Le dernier symbole à droite de la barre de symboles correspond à un icône jaune (ill. 3-15) quand le logiciel est en mode « Série / USB ».

**SREXAGAAREK** 

Illustration 3-15 : icône « Mode série / USB »

Si le « Mode GSM » a été sélectionné, l'affichage de l'icône en bout de la barre de symboles se modifie, un icône rose et un icône rouge s'affichent (ill. 3-16).

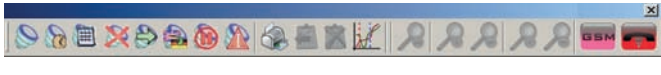

Illustration 3-16 : icône « Mode GSM »

## **3.4 Menu « Aide »**

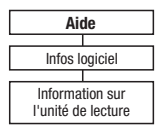

## **3.4.1 Informations logiciel**

Le menu « Aide » sous le point de menu « Infos logiciel » vous fournit les informations sur la version du logiciel installé ainsi que sur les coordonnées de la Société Trotec.

## **3.4.2 Informations unité de lecture**

Le point de menu « Aide » donne également accès à la fenêtre d'informations sur l'unité de lecture. Ces informations sont nécessaires pour l'éventuelle actualisation du logiciel, car certaines mises à jour d'un logiciel impliquent l'actualisation de l'unité de lecture et de l'enregistreur de pression.

Après avoir ouvert cette fonction, une fenêtre de dialogue avec les informations sur le statut du logiciel et du hardware de la platine de lecture s'ouvre.

Vous obtenez ces informations uniquement si la platine de lecture est connectée à l'ordinateur, si l'interface du logiciel a été correctement paramétrée (chapitre 3.2.2) et si un enregistreur de pression se trouve dans l'unité de lecture. Si ce n'est pas le cas, un message d'erreur s'affiche.

Si votre platine de lecture dispose d'une ancienne version du logiciel, la lecture des informations peut poser des problèmes.

Pour pouvoir utiliser toutes les fonctions du logiciel LogControl DL, il faut actualiser les composants de votre enregistreur de pression. Les nouvelles fonctions de l'enregistreur de pression (voir chapitre 3.5.3 et chapitre 3.5.4) exigent que votre enregistreur de pression dispose de la version 1.4 du logiciel et la platine de lecture de la version 1.3.

## **3.5 Barre de symboles**

Le chapitre suivant présente les différentes fonctions de la barre de symboles.

L'accès aux fonctions dépend de la sélection faite dans la zone « Enregistreur de pression et mesures » (chapitre 2.4.1). Seules les fonctions « Lecture de l'enregistreur de pression » et « Superposer courbes de mesure » sont indépendantes du contexte et peuvent être exécutées à tout moment.

## **3.5.1 Lecture de l'enregistreur de pression**

Sélectionnez ce point du menu si vous désirez lire l'enregistreur de pression. Pour ce faire, un enregistreur de pression doit être relié au logiciel soit via une unité de lecture soit via un modem.

Si vous utilisez une unité de lecture pour lire les données, tous les drivers et le port COMM doivent être installés et configurés selon le chapitre 3.2.2.

Dans le mode USB, la lecture de l'enregistreur de pression a lieu immédiatement après avoir cliqué sur le champ correspondant. Vous pouvez observer la progression et le statut dans la barre de chargement (chapitre 2.3).

La lecture terminée, le symbole d'un enregistreur de pression apparaît dans la zone « Enregistreur de pression et mesures ». Si l'enregistreur a enregistré des mesures, des symboles de mesure s'affichent aussi dans cette zone.

La lecture d'enregistreurs de pression via un modem GSM s'effectue également par un clic de souris sur ce champ. Les numéros de téléphone et les périodes de connexion du modem doivent auparavant être configurés selon les instructions du chapitre 3.2.4. Si ce n'est pas le cas, un message d'erreur s'affiche dès que vous cliquez sur le champ pour vous signaler que la liste de téléphone est vide et qu'il est impossible de trouver un enregistreur de pression.

Le même message s'affiche si vous cliquez sur le champ et il n'y a pas de modem d'enregistreur de pression prêt à recevoir à cette période. Si tous les réglages sont effectués correctement et au moins un modem GSM est prêt à recevoir, l'établissement de la connexion et la lecture de l'enregistreur de pression démarrent après avoir cliqué sur le champ.

Comme pour le mode « Série / USB », on peut suivre l'avancement de l'établissement de la connexion et de la lecture des données de l'enregistreur. Si plusieurs modems sont prêts à recevoir en même temps, le logiciel se connecte avec tous les modems GSM prêts à recevoir l'un après l'autre.

## **3.5.2 Régler l'heure de l'enregistreur de pression**

Comme la fonction « Lecture de l'enregistreur de pression », cette fonction implique qu'un enregistreur de pression soit connecté à l'ordinateur via une unité de lecture ou qu'il existe une connexion GSM avec un enregistreur de pression (voir chapitre 4.1).

Si ces conditions sont remplies, une nouvelle fenêtre s'ouvre quand on clique sur « Régler l'heure de l'enregistreur de pression ». Elle permet d'indiquer l'heure et la date de l'enregistreur de pression (ill. 3-17). Cliquez sur « Enregistrer » et les réglages que vous avez sélectionnés sont transférés à l'enregistreur de pression. Pour annuler et supprimer vos données, cliquez sur « Annuler ».

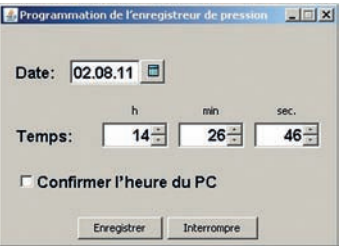

Illustration 3-17 : fenêtre « Paramétrage enregistreur de pression »

## **3.5.3 Initialiser enregistreur de pression**

Cette fonction permet d'effacer toutes les mesures enregistrées dans l'enregistreur de pression. Cela concerne uniquement les mesures déjà terminées.

Les mesures qui ne sont pas complètement terminées (voir chapitre 3.5.5) restent enregistrées dans la mémoire de l'enregistreur de pression. Elles doivent être supprimées manuellement s'il y a lieu.

En outre, cette fonction peut être exécutée que si les conditions du point 3.5.1 sont remplies.

## **3.5.4 Lecture en temps réel de l'enregistreur de pression**

Une nouvelle fonction disponible à partir de la version 1.0.1.5 du logiciel est la « Lecture en temps réel ». Cette fonction vous permet de suivre une mesure qui est en train d'être réalisée avec le logiciel de l'enregistreur de pression. L'enregistreur de pression est utilisé comme un manographe.

En principe, cette fonction est utilisée quand l'enregistreur de pression est installé dans le système de conduites à surveiller.

Il faut alors veiller à ce que la communication entre l'ordinateur et l'enregistreur ne soit pas immédiate, car l'enregistreur de pression possède un capteur d'inclinaison, qui empêche la communication quand l'enregistreur est installé pour conserver la durée de vie de la batterie.

Il est quand même possible de régler l'enregistreur de pression en mode communication quand il est installé. Il faut appuyer sur une des trois touches de commande de l'enregistreur de pression. Après avoir pressé sur une des trois touches, l'écran de l'enregistreur de pression affiche les informations sur la mesure actuelle. La communication entre le PC et l'enregistreur peut alors être établie.

Mettez ensuite la platine de lecture branchée sur l'ordinateur au-dessus de l'écran de l'enregistreur et effectuez la lecture de l'enregistreur décrite au chapitre 3.5.1.

Après une courte phase de synchronisation entre le PC et l'enregistreur, le symbole de l'enregistreur de pression s'affiche dans la zone « Enregistreur de pression et mesures » (chapitre 4.1). Sélectionnez ce symbole et ouvrez la fonction « Lecture en temps réel » via la barre de menu. Les valeurs de la mesure actuelle sont indiquées dans la zone « Courbe de mesure » (chapitre 4.2) selon les intervalles définis.

Dans le mode GSM, le raccordement manuel de l'enregistreur de pression et du modem n'est pas nécessaire, car ils peuvent être reliés ensemble en permanence. Il vous suffit d'établir une connexion entre le modem GSM et l'enregistreur de pression selon les indications du chapitre 3.5.1 ou 4.1. Vous sélectionnez ensuite le symbole de l'enregistreur de pression dans la zone « Enregistreur de pression et mesures » et effectuez la lecture en temps réel en cliquant sur le bouton.

## **3.5.5 Programmer mesure**

Cette fonction vous permet de programmer l'enregistreur de pression. Vous pouvez programmer cinq mesures définies dans le temps (abréviation ZKM) ou une mesure en fonction d'un évènement (abréviation EKM) que vous pouvez lire avec le logiciel LogControl DL.

Le mode d'exécution des deux types de mesure est complètement différent.

Pour une mesure définie dans le temps, vous indiquez la durée et le moment du démarrage de la mesure. Vous définissez le début de la mesure, la fin de la mesure est fonction de l'intervalle entre les mesures et du nombre de valeurs de mesure prédéfini.

Pour une mesure en fonction d'un évènement, vous pouvez uniquement définir le départ du contrôle de la pression. Le démarrage de la mesure a lieu lorsque le seuil d'alerte de pression est dépassé. Si le seuil d'alerte de pression que vous avez défini est franchi, l'enregistreur de pression enregistre 5 500 valeurs de mesure par mesure déclenchée.

Il est important que l'enregistreur dispose d'une mémoire circulaire capable de mémoriser 240 000 valeurs de mesure. Cela signifie que les anciennes valeurs de mesure sont remplacées dès que 240 000 valeurs sont atteintes.

Les mesures enregistrées actuellement et les valeurs de mesure qui en résultent sont affichées dans la fenêtre « *Programmation des mesures* » (ill. 3-18) sous le tableau, où les mesures à programmer sont visibles. Pendant toute la procédure de programmation des mesures, il est nécessaire que l'enregistreur de pression et la platine de lecture soient connectés à l'ordinateur ou, si vous êtes en mode GSM, qu'une connexion GSM soit établie.

#### **Définir les paramètres de mesure**

Sur le côté gauche de la fenêtre de « Programmation des mesures », un calendrier indique le mois actuel. En sélectionnant la date correspondante dans le calendrier, vous pouvez définir le jour de démarrage d'une mesure. Il faut déplacer le curseur sur la date correspondante et la marquer en cliquant avec le bouton gauche de la souris.

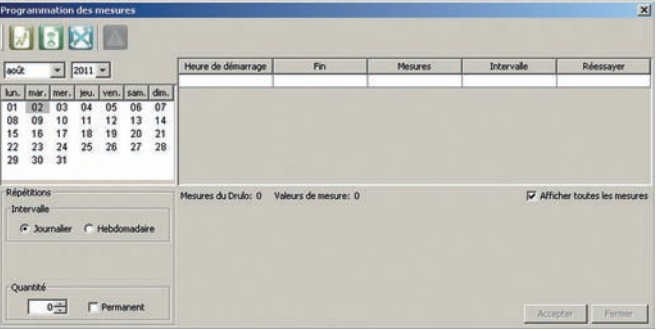

Illustration 3-18 : fenêtre « Programmation des mesures »

Après avoir sélectionné une date, cliquez sur le bouton **pour ouvrir la fe**nêtre de l'ill. 3-19 et prérégler les paramètres d'une mesure temps (ZKM).

En cliquant sur le bouton  $\mathcal{V}$  vous ouvrez la fenêtre de l'ill. 3-20 qui vous permet de programmer une mesure évènement (EKM).

Attention, il n'est pas possible de mélanger les deux types de mesure. Soit vous choisissez une mesure évènement (EKM), soit vous choisissez au maximum cinq mesures temps (ZKM). Les deux paragraphes suivants expliquent plus en détail comment définir les paramètres de mesure.

#### **Paramétrer une mesure définie dans le temps (ZKM)**

La date de démarrage de la mesure est affichée en haut de la fenêtre « Paramètres de mesure ZKM » (ill. 3-19). Le champ « Heure de démarrage » permet de modifier l'heure de départ d'une mesure. Pour modifier les heures, les minutes ou les secondes, cliquez sur les flèches pour augmenter ou diminuer.

La procédure est la même pour modifier les champs « Heure d'arrêt » et « Intervalle ».

Dans le champ « *Heure d'arrêt* », l'heure et la date de la fin de la mesure peuvent être modifiées. La valeur du champ « *Intervalle* » définit l'espace de temps entre deux mesures. Plus la valeur est grande, moins il y a de valeurs de mesure dans une période de mesure.

Pour enregistrer les paramètres de mesure que vous avez modifiés, cliquez sur « Accepter ». Appuyez sur « Fermer » pour annuler.

Après avoir cliqué sur « Accepter », la mesure est affichée dans le tableau de la fenêtre principale « Programmation des mesures » (ill. 3-18) et le jour du départ de la mesure est marqué en bleu dans le calendrier.

|                     | Date: 02.08.2011 |                          |               | I             |
|---------------------|------------------|--------------------------|---------------|---------------|
| Heure de démarrage: |                  | ь<br>$h4 -$              | min<br>$57 -$ | Sec.<br>$0 -$ |
| Heure d'arrêt:      | 02.08.11         | $14 -$                   | $58 -$        | $0 -$         |
| Intervalle:         |                  | $o$ $\rightarrow$        | $0 -$         | $10 -$        |
| Valeurs de mesure:  | Accepter         | $\overline{7}$<br>Fermer |               |               |

Illustration 3-19 : fenêtre « Paramètres de mesure ZKM »

## **Paramétrer une mesure en fonction d'un évènement (EKM)**

Pour définir les paramètres d'une mesure en fonction d'un évènement, vous devez utiliser la fenêtre de l'ill. 3-20. En haut de la fenêtre, la date de démarrage de la mesure est affichée. Vous avez la possibilité de modifier l'heure de démarrage et la fin de la mesure.

Vous pouvez entrer les valeurs de votre choix directement dans les champs correspondants ou modifier les valeurs affichées en cliquant sur les flèches. La procédure est la même pour les champs « Maximum », « Minimum », « Intervalle d'enregistrement » et « Mesures ».

Les valeurs du champ « *Intervalle de surveillance* » sont prédéfinies. Cliquez sur le triangle de droite pour afficher les valeurs que vous pouvez sélectionner.

N'oubliez pas que vous pouvez uniquement définir le départ du contrôle de pression, mais pas le démarrage de la mesure. Pour définir le départ d'une mesure en fonction d'un évènement (EKM), vous devez définir les seuils d'alarme dans les champs « Minimum » et « Maximum » du dialogue. Les valeurs sont en mbar : pour 1,5 bar, il faut entrer 1500 mbar. L'intervalle de contrôle est indiqué en secondes et indique qu'une valeur est mesurée et enregistrée toutes les x secondes.

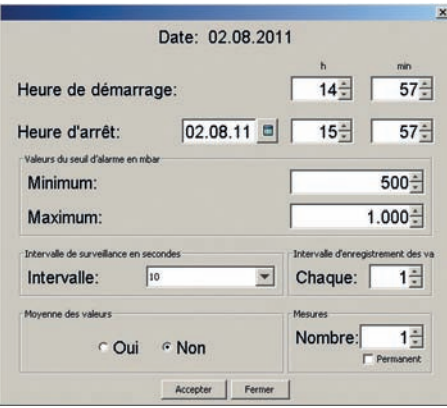

Illustration 3-20 : fenêtre « Paramètres de mesure EKM »

L'enregistrement en fonction d'un évènement est limité à 5500 valeurs. Si vous laissez la valeur 1 comme « Intervalle d'enregistrement », vous pouvez enregistrer des données pendant 15 heures et 15 minutes après un évènement.

Si vous augmentez l'intervalle d'enregistrement, vous avez la possibilité de contraindre l'enregistreur de pression à enregistrer uniquement toutes les x valeurs de mesure et d'étendre ainsi la durée du contrôle. L'enregistreur peut au maximum enregistrer toutes les dix valeurs. Si, en plus, vous utilisez un intervalle de surveillance de 10 secondes, 100 secondes s'écoulent entre deux valeurs de mesure à enregistrer.

En outre, il est possible de former une moyenne de valeurs qui ne sont pas enregistrées et d'enregistrer seulement cette moyenne comme valeur de mesure. Vous pouvez activer cette fonction en cliquant sur « Oui » dans la zone « Moyenne des valeurs ».

La zone « Mesures » permet de définir le nombre de mesures à enregistrer. Vous pouvez choisir entre une ou quarante mesures. Comme l'enregistreur de pression est capable d'administrer maximum 40 mesures, il efface et remplace la mesure la plus ancienne si vous avez choisi le mode de sauvegarde permanente de mesures en fonction d'un évènement.

## **Supprimer mesure**

Si une mesure ne doit pas être transmise à l'enregistreur de pression, vous pouvez supprimer cette mesure dans le tableau. Seules les mesures affichées dans le tableau sont transférées à l'enregistreur de pression en cliquant sur « Accepter » (ill. 3-18).

Pour supprimer une mesure dans le tableau, il suffit de marquer la mesure et de cliquer sur « Supprimer ».

Si le tableau ne contient aucune mesure et vous cliquez quand même sur « Accepter », toutes les mesures qui attendent d'être démarrées dans l'enregistreur de pression sont effacées. Vous pouvez donc procéder ainsi pour supprimer une liste de paramètres programmée par erreur.

#### **Programmer mesure**

Cliquez sur « Accepter » (ill. 3-18) pour démarrer la programmation des mesures.

La programmation de l'enregistreur de données débute uniquement si le tableau contient au minimum une ou au maximum cinq mesures définies dans le temps. S'il y a cinq mesures, le champ « Ajouter » est grisé et ne peut plus être utilisé. Il faut supprimer une mesure dans le tableau pour pouvoir ajouter une autre mesure (voir paragraphe « Définir les paramètres de mesure »).

C'est la même chose si vous avez programmé une mesure en fonction d'un évènement avec « Ajouter EKM ». À l'opposé des mesures ZKM, seule la mesure EKM peut être ajoutée à la liste des paramètres.

Une fois tous les paramétrages définis, cliquez sur « Ajouter » et les mesures sont transmises à l'enregistreur de pression. Si les mesures ont toutes été transmises correctement, une information vous indique à l'écran de l'enregistreur de pression quand la prochaine mesure démarre.

#### **Zone « Répétitions »**

La zone « Répétitions » (ill. 3-18) permet de définir la nouvelle exécution d'une mesure ZKM.

Avant l'ajout de la première mesure, Il faut définir si la mesure doit être réalisée à un rythme « journalier » ou « hebdomadaire ». Si une mesure est déjà enregistrée dans le tableau, il n'est plus possible de modifier ce paramètre. À l'opposé, le nombre de répétitions peut être modifié avant la définition des paramètres de mesure.

Le paramètre « *journalier* » définit qu'une mesure est répétée chaque jour à l'heure programmée. Le champ « *nombre* » permet de définir le nombre de jours où la mesure est renouvelée, un zéro signifie que la mesure est réalisée uniquement le jour défini.

Si quatre répétitions sont programmées, la mesure est réalisée pendant cinq jours. C'est le même principe pour le réglage des répétitions hebdomadaires, si ce n'est que les répétitions ont lieu tous les sept jours et pas tous les jours.

**Attention : si une mesure est programmée avec une répétition, une autre mesure ne peut être programmée au même moment de la répétition. Deux mesures ne peuvent pas avoir lieu au même moment.**

## **Définir paramètres d'alarme**

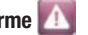

La possibilité de générer et d'enregistrer des messages d'alarme en cas de dépassement des seuils de pression indépendamment du type de mesure (EKM ou ZKM) a été spécialement implémentée dans l'enregistreur de pression en mode GSM.

Si l'enregistreur de pression est en plus combiné avec un modem GSM, les messages d'alarme peuvent être envoyés automatiquement à un téléphone portable (voir chapitre 3.2.4) dès que les seuils de pression sont dépassés.

| <b>C</b> Non   |
|----------------|
|                |
| $1\frac{2}{v}$ |
| $3 -$          |
|                |
| 1쉽             |
|                |

Illustration 3-21 : dialogue paramètres d'alarme

Cliquez sur « Paramètres d'alarme » (ill. 3-21) pour activer le contrôle d'alarme.

Le dialogue de l'ill. 3-21 s'affiche. Les seuils d'alarme peuvent être définis et le contrôle d'alarme activé ou désactivé. Le seuil d'intervalle pour l'annulation de l'alarme définit combien de points de mesure, après le retour aux seuils de pression, doivent être enregistrés pour que l'alarme soit remise à zéro.

Cliquez sur « Accepter » pour enregistrer temporairement les données, mais elles ne sont pas transmises à l'enregistreur de pression. Seulement après avoir transféré la liste des paramètres de mesure à l'enregistreur de pression (voir chapitre « Programmer mesure »), les paramètres d'alarme sont définis dans l'enregistreur de pression.

En cliquant sur « Fermer », les paramètres d'alarme ne sont pas transmis à l'enregistreur de pression.

#### **3.5.6 Modifier langue de l'enregistreur de pression**

La modification de la langue est une autre fonction de la barre de symboles qui est uniquement disponible dans certaines conditions. Cette fonction permet de modifier la langue de l'écran de l'enregistreur de pression. Vous pouvez la modifier dans la langue de votre pays si celle-ci est disponible dans l'enregistreur.

Les paramètres de langue de l'enregistreur ne peuvent pas être modifiés dans l'appareil, mais uniquement via le logiciel.

La version 2.1 est déclinée dans les langues suivantes : allemand, anglais, français, slovène et italien. Les conditions du chapitre 3.5.1 doivent être remplies pour que cette fonction puisse fonctionner parfaitement.

#### **3.5.7 Stopper mesure actuelle**

Si une liste de paramètres de mesure est programmée dans l'enregistreur (chapitre 3.5.5), vous pouvez la supprimer avec cette fonction. Toutes les mesures de la liste de paramètres qui attendent d'être exécutées sont supprimées.

En outre, la mesure qui est en train de se dérouler est stoppée et enregistrée dans la mémoire de l'enregistreur de données. En arrêtant une mesure avant qu'elle soit terminée, toutes les valeurs de mesure qui ont été programmées ne sont pas enregistrées.

#### **3.5.8 Initialiser compteur de l'alarme**

Le compteur d'alarme décrit dans le paragraphe « Définir paramètres d'alarme » enregistre en permanence les messages d'alarme dans l'enregistreur de données quand les seuils d'alarme de la pression sont dépassés.

Cette fonction permet de supprimer les messages d'alarme enregistrés et de remettre à zéro le compteur d'alarme.

## **3.5.9 Imprimer mesure sélectionnée**

Tout comme la fonction précédente, cette fonction est uniquement disponible dans certaines conditions et fournit un autre résultat en fonction de l'objet sélectionné dans la zone « Enregistreur de données et mesures » (chapitre 2.4.1).

Si un enregistreur de données est sélectionné, cette fonction permet d'imprimer des informations en passant par l'enregistreur.

Si une mesure est sélectionnée, le graphique affiché dans la zone « Courbe de mesure » et les informations supplémentaires enregistrées dans le dialoque « Informations supplémentaires» (chapitre 4.2.3) sont imprimés.

Cliquez sur « Imprimer mesure sélectionnée » pour ouvrir une fenêtre de dialogue qui affiche un aperçu avant impression.

La barre de symboles (ill. 3-11) dispose de différentes fonctions vous permettant de traiter le document.

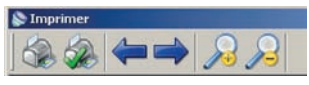

Illustration 3-22 : barre de symboles dialogue d'impression

Le symbole de loupe « + » et « - » vous permet d'agrandir et de réduire la taille du document dans l'aperçu de l'impression.

Pour visualiser plusieurs pages, vous passez d'une page à une autre avec les symboles  $\alpha \leftarrow \alpha$  et  $\alpha \rightarrow \alpha$ .

Le symbole coché de l'imprimante vous permet d'accéder à une fenêtre de dialogue où vous pouvez définir la taille et l'orientation de la page (format portrait ou paysage) du document à imprimer.

Le premier symbole d'imprimante de la barre de symboles vous permet d'imprimer.

## **3.5.10 Export Excel**

Cette icône permet d'exporter des valeurs de mesure dans un fichier CSV. CSV (Comma Separated Values) est un format informatique représentant des données tabulaires sous forme de valeurs séparées par des points-virgules, qui peut être traité par Excel.

Il faut cliquer sur « Exporter mesure sélectionnée » et une nouvelle fenêtre s'ouvre où vous devez entrer le lieu d'enregistrement et le nom de fichier pour le fichier d'export.

Cliquez sur « Enregistrer » pour terminer l'export. La fonction de cette touche est immédiatement disponible dans la vue détaillée (chapitre 4.2.1). Dans la vue superposée, il faut d'abord définir la zone à exporter. Vous trouverez des informations sur l'export dans la vue superposée dans le paragraphe 4.2.2.

## **3.5.11 Supprimer mesure**

Cette fonction supprime les mesures dont on n'a plus besoin.

Pour supprimer une mesure de la base de données, marquer cette mesure avec un clic sur le bouton gauche de la souris.

Cliquez ensuite sur « Supprimer mesure actuelle ».

## **3.5.12 Superposer courbes de mesure**

Sélectionner cette icône pour superposer les courbes de mesure. Cette fonction permet de représenter dans un même graphique des courbes de mesure avec des heures de démarrage différentes et de comparer des points de mesure.

Cliquez sur « Superposer courbes de mesure » et une nouvelle fenêtre s'ouvre vous permettant de sélectionner les courbes à superposer (ill. 3-23).

Vous pouvez sélectionner les courbes à comparer en cochant la première case du tableau. Cliquez ensuite sur « Accepter » et votre sélection s'affiche dans la zone « Courbe de mesure ».

Si la fenêtre « Sélection de courbe de mesure » affiche trop de mesures, vous pouvez classer le tableau en cliquant sur le haut du tableau. Vous pouvez trier votre tableau en fonction du début de la mesure, de la fin de la mesure ou du nom de la mesure.

Vous trouverez plus d'informations sur ce mode d'affichage dans le chapitre 4.2.2.

La version 1.0.3.20 du logiciel ne peut superposer que les mesures ZKM. C'est pourquoi le dialogue de l'ill. 3-23 ne montre pas de mesures EKM à sélectionner. Il n'est pas possible de superposer les mesures EKM pour le moment.

|   | Sélection        |                  |            |                            |  |  |
|---|------------------|------------------|------------|----------------------------|--|--|
|   | Démarrage        | Fin <sup>1</sup> | Intervalle | Nom                        |  |  |
|   | 10.06.2011 19:00 | 11.06.2011 06:05 | 0:0:10     | 52-6: 10.06.2011 19:00:00  |  |  |
| ⊽ | 28.05.2011 19:00 | 29.05.2011 06:05 | 0:0:10     | 52-33: 28.05.2011 19:00:00 |  |  |
| п | 17.06.2011 19:00 | 18.06.2011 06:05 | 0:0:10     | 52-13: 17.06.2011 19:00:00 |  |  |
| п | 04.06.2011 19:00 | 05.06.2011 06:05 | 0:0:10     | 52-0: 04.06.2011 19:00:00  |  |  |
| n | 21.06.2011 19:00 | 22.06.2011 06:05 | 0:0:10     | 52-17: 21.06.2011 19:00:00 |  |  |
|   | 30.05.2011 19:00 | 31.05.2011 06:05 | 0:0:10     | 52-35: 30.05.2011 19:00:00 |  |  |
| ☞ | 06.06.2011 19:00 | 07.06.2011 06:05 | 0:0:10     | 52-2: 06.06.2011 19:00:00  |  |  |
| ☞ | 15.06.2011 19:00 | 16.06.2011 06:05 | 0:0:10     | 52-11: 15.06.2011 19:00:00 |  |  |
|   | 22.05.2011 19:00 | 23.05.2011 06:05 | 0:0:10     | 52-27: 22.05.2011 19:00:00 |  |  |
| ш | 31.05.2011 19:00 | 01.06.2011 06:05 | 0:0:10     | 52-36: 31.05.2011 19:00:00 |  |  |
|   | 24.05.2011 19:00 | 25.05.2011 06:05 | 0:0:10     | 52-29: 24.05.2011 19:00:00 |  |  |
| п | 05.06.2011 19:00 | 06.06.2011 06:05 | 0:0:10     | 52-1:05.06.2011 19:00:00   |  |  |
|   | 07.06.2011 19:21 | 07.06.2011 22:18 | 0:0:10     | 52-3/5ub-1: 07.06.11 19:21 |  |  |
| n | 08.06.2011.19:00 | 09.06.2011.06:05 | $0.0 - 10$ | 52-4-08.06.2011 19:00:00   |  |  |
|   |                  |                  |            |                            |  |  |

Illustration 3-23 : fenêtre « Sélection de courbe de mesure »

## **3.5.13 Réglage automatique du niveau de zoom**

Si vous avez modifié le zoom du graphique dans la zone « Courbe de mesure », cette fonction vous permet de réinitialiser l'affichage. La courbe de mesure est à nouveau affichée avec toutes ses valeurs de mesure dans le graphique.

Cette fonction est uniquement disponible si une mesure est sélectionnée dans la zone « Enregistreur de pression et mesures ».

## **3.5.14 Zoom IN**

La fonction « Zoom IN » agrandit le graphique pour mieux visualiser les détails.

Comme le diagramme dispose d'un axe horizontal et d'un axe vertical, la barre de symboles est dotée de deux symboles, un par axe. Le premier symbole « Zoom IN » agrandit l'axe vertical de la pression. Le second symbole permet de zoomer l'axe horizontal du temps.

## **3.5.15 Zoom OUT**

La fonction parallèle est le zoom OUT. Deux symboles permettent de réduire la taille des deux axes indépendamment l'un de l'autre. Le premier symbole réduit l'axe vertical de la pression et le second symbole réduit l'axe horizontal du temps.

## **3.5.16 Mode USB**

Comme cela a déjà été précisé dans le chapitre 3.3, le logiciel fonctionne selon deux modes différents. Un de ces modes est le mode « Série / USB » qui réalise la lecture de l'enregistreur de pression via le lecteur branché directement à l'ordinateur.

Le bouton « Série / USB » indique le mode de communication avec lequel le logiciel fonctionne. Il vous permet aussi de changer de mode en cliquant sur ce bouton au lieu de passer par le menu comme le décrit le chapitre 3.3.

## **3.5.17 Mode GSM**

Le second mode de communication est le « Mode GSM ». La communication entre le logiciel et l'enregistreur de pression se fait par liaison GSM.

Ce bouton « Mode GSM » indique également le mode de communication avec lequel le logiciel fonctionne. Il vous permet aussi de changer le mode du logiciel en cliquant sur l'icône.

## **3.5.18 Déconnecter**

Si une erreur se produit pendant l'établissement de la connexion ou lors d'une connexion existante avec un enregistreur de pression, cette fonction vous permet de stopper l'établissement de la connexion ou la connexion existante.

Cliquez sur l'icône et la connexion est déconnectée au bout de quelques secondes et le logiciel libère le port.

Cette fonction peut être utilisée pour établir une connexion avec un autre enregistreur de pression. Le logiciel reconnaît si une connexion est déjà établie et peut couper cette connexion automatiquement. Vous pouvez également couper cette connexion existante manuellement via le bouton.

## **4. Fonctions des zones**

Le chapitre suivant donne un aperçu des fonctions des fenêtres du logiciel.

## **4.1 Zone « Enregistreur de pression et mesures »**

Cette zone du logiciel affiche l'enregistreur de pression et les mesures qui sont sur la platine de lecture (ill. 4-1, partie gauche).

Les mesures qui sont déjà dans la base de données sont listées automatiquement au démarrage du logiciel en-dessous de l'icône de la platine de l'enregistreur de pression. Une icône de couleur verte remplaçant le document papier est affichée à côté de la mesure.

Les enregistreurs de pression lus sont listés après les mesures enregistrées. Ils ont une icône bleue qui ressemble à l'enregistreur de pression. S'il y a des nouvelles mesures sur l'enregistreur de pression qui ne sont pas encore enregistrées dans la base de données, elles sont automatiquement lues par le logiciel et placées sous l'icône de l'enregistreur.

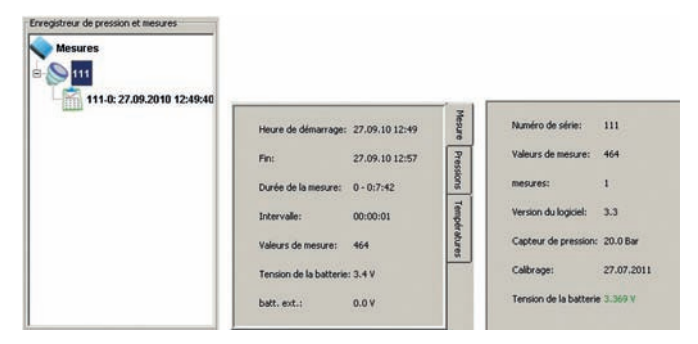

Illustration 4-1 : zone « Enregistreur de pression et mesures »

En cas d'erreur de lecture (ce qui peut arriver), le logiciel génère un message d'erreur sur l'écran.

Les mesures, dont les enregistrements n'ont pas été transférés en totalité, sont marquées avec une icône contenant un triangle rouge avec un point d'exclamation blanc.

Dans ce cas, vous pouvez déclencher une nouvelle lecture de la mesure en la sélectionnant à nouveau.

**Attention : les mesures marquées avec une icône contenant un triangle rouge avec un point d'exclamation blanc ne sont pas enregistrées dans la base de données. Ces mesures ne sont plus affichées si le logiciel est à nouveau démarré.**

Après le démarrage du logiciel, seules les touches « Lecture de l'enregistreur de pression » et « Superposer courbes de mesure » sont disponibles dans la barre de symboles (voir chapitre 3.5) s'il n'y a pas d'enregistreur de pression ni de mesure sélectionnée.

Dans cet état du logiciel, vous pouvez seulement lire les enregistreurs de pression qui sont sur la platine de lecture (chapitre 3.5.1) ou superposer les mesures déjà enregistrées dans la base de données (chapitre 3.5.12). Pour pouvoir utiliser les autres fonctions de la barre de symboles, vous devez marquer une mesure ou un enregistreur de pression.

Si vous avez marqué une mesure avec la souris – clic sur la mesure avec le bouton gauche de la souris –, les fonctions « Imprimer mesure sélectionnée » (chapitre 3.5.9), « Export Excel » (chapitre 3.5.10) et « Supprimer mesure » (chapitre 3.5.11) peuvent être utilisées.

Si vous avez sélectionné un enregistreur de pression, les fonctions « Régler l'heure de l'enregistreur de pression » (chapitre 3.5.2) et « Programmer mesure » (chapitre 3.5.5) peuvent être utilisées. Les fonctions « Initialiser enregistreur de pression » (chapitre 3.5.3), « Lecture en temps réel » (chapitre 3.5.4) et « Modifier langue » (chapitre 3.5.6) sont également disponibles.

Les fonctions « Lecture de l'enregistreur de pression » et « Superposer courbes de mesure » ne dépendent pas de ce qui est sélectionné et fonctionnent indépendamment.

Après la sélection d'une mesure ou d'un enregistreur de pression, des informations détaillées sont affichées (ill. 4-1, partie droite) sous la fenêtre « Enregistreur de pression et mesures ». Les informations affichées dépendent de l'objet sélectionné (voir paragraphe 2.4.1).

Si vous utilisez le mode GSM (voir chapitre 3.3), le logiciel contrôle à chaque sélection d'un enregistreur de pression si celui-ci est déjà connecté via GSM avec le logiciel.

Si l'enregistreur de pression n'est pas connecté avec le logiciel, ce dernier vous demande si une connexion doit être établie. Vous pouvez répondre par « Oui » ou par « Non ».

Si vous avez répondu par « Oui », le logiciel établit automatiquement la connexion avec l'enregistreur de pression. Les boutons correspondants sont ensuite activés dans la barre de symboles (voir chapitre 3.5) et peuvent être utilisés.

Si une connexion GSM est déjà établie avec un enregistreur de pression déjà sélectionné, le logiciel vous demande s'il doit tout d'abord interrompre cette connexion avant d'établir une connexion avec un autre enregistreur de pression.

## **4.2 Zone « Courbe de mesure »**

La zone « Courbe de mesure » affiche sous forme graphique (ill. 2-5) les valeurs de l'enregistreur de pression sélectionnées dans la zone « Enregistreur de pression et mesures ». Si un enregistreur de pression est sélectionné dans la zone « Enregistreur de pression et mesures », rien ne s'affiche dans cette zone du logiciel.

Les valeurs de mesure sont affichées dans un diagramme à lignes. L'axe Y correspond à la pression, l'axe X à l'heure exprimée en heures, minutes et secondes (HH:mm:ss) pour une courbe de mesure.

Si plusieurs courbes de mesure sont superposées, l'unité peut alors être exprimée en mois ou en années, selon l'intervalle entre la date de démarrage des différentes mesures.

Cette zone vous permet également d'obtenir des informations détaillées sur une valeur de mesure en positionnant le curseur de la souris un court moment sur la valeur. Le logiciel vous montre un « Tool Tip » qui vous indique la date et la valeur exacte du point de mesure.

Le graphique dispose d'un « Menu popup » qui s'affiche en cliquant sur le graphique avec le bouton droit de la souris.

Ce menu permet de modifier l'échelle de l'axe vertical et transforme la pression en hauteur. Non seulement l'échelle, mais aussi l'unité de l'axe vertical passe de mbar à mètres.

Les autres fonctions disponibles dans cette zone du logiciel sont accessibles par les boutons « Diviser », « Calculer », « Superposer » ou « Marquer ». Le paragraphe 4.2.1 vous explique le principe de fonctionnement des deux premières fonctions, car ces fonctions ne sont disponibles que dans cet aperçu. Les deux dernières fonctions sont expliquées dans le paragraphe 4.2.2.

## **4.2.1 Vue détaillée**

D'autres fonctions disponibles dans cette zone sont accessibles via les touches de l'ill. 2-5. Si vous êtes dans la vue détaillée (représentation d'une seule courbe de mesure), les touches « Diviser » ou « Calculer » permettent de diviser une courbe de mesure ou de calculer la différence de pression entre la pression maximale et minimale d'une mesure.

### **Diviser**

L'icône « Diviser » permet d'extraire un ou plusieurs morceaux d'une courbe de mesure.

Après avoir cliqué sur le bouton « *Diviser* », déplacez le curseur sur le diagramme à lignes. Une ligne verticale pointillée de couleur bleue est dessinée dans le graphique et suit les mouvements que vous faites à l'horizontal avec le curseur. Cette ligne fixe la limite du morceau d'extraction : le début et la fin du morceau.

Si vous cliquez à présent dans le graphique avec le bouton gauche de la souris et déplacez la souris vers la gauche, le logiciel dessine dans le graphique une surface jaune qui augmente et diminue selon les mouvements du curseur.

Il faut cliquer à nouveau dans le graphique et le dessin du morceau d'extraction est terminé. À présent, seule la ligne bleue suit les déplacements de votre curseur. Cette procédure peut être renouvelée autant de fois que vous voulez extraire un morceau de courbe de mesure.

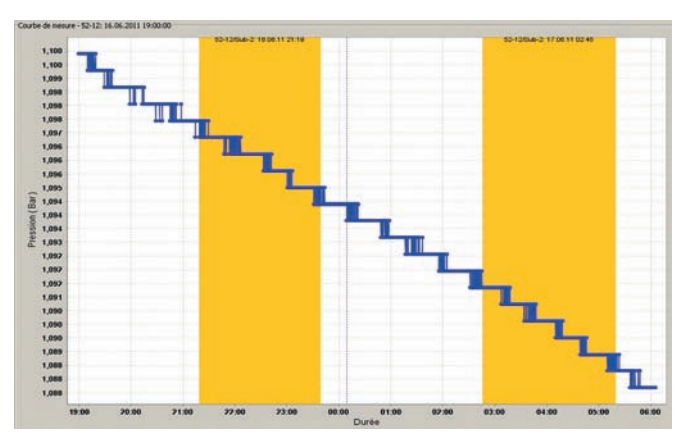

Illustration 4-2 : diviser une courbe de mesure

Une fois que toutes les zones à extraire ont été marquées, cliquez à nouveau sur l'icône « *Diviser* » pour clôturer la procédure. Les zones marquées sont supprimées du graphique et les nouvelles mesures sont insérées dans la zone « Enregistreur de pression et mesures ».

#### **Calculer**

Cette fonction calcule les différences de pression dans une courbe de mesure. Il faut marquer deux zones dans le graphique : une zone rouge qui représente la pression élevée et une zone verte qui représente la pression basse.

Toutes les valeurs de mesure situées dans la zone marquée sont prises en compte pour calculer la différence de pression.

La différence de pression est calculée avec les valeurs moyennes des valeurs de mesure qui sont situées dans la zone marquée. L'ill. 4-3 illustre les deux zones marquées. Les résultats obtenus sont ensuite affichés dans la zone « Enregistreur de pression et mesures » (voir ill. 2-4).

Pour démarrer le calcul, cliquez sur le bouton « Calculer » et déplacez votre curseur sur le diagramme à lignes. Une ligne verticale pointillée de couleur bleue est dessinée dans le graphique et suit les mouvements que vous faites à l'horizontal avec le curseur. Cette ligne fixe les limites des deux zones marquées : le début et la fin du morceau marqué.

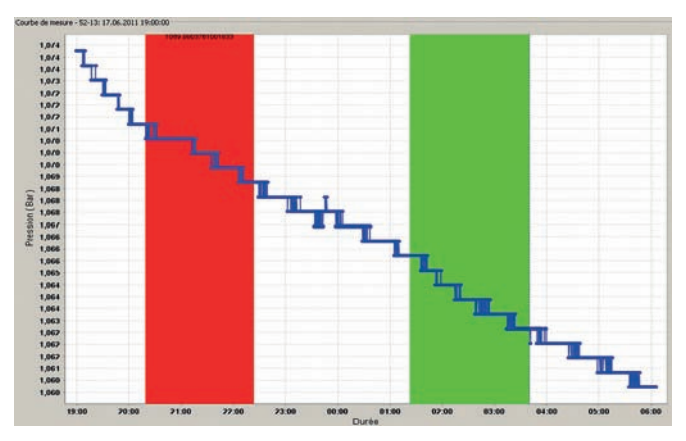

Illustration 4-3 : calcul de la différence de pression

Si vous cliquez avec le bouton gauche de la souris dans le graphique et déplacez la souris vers la gauche, le logiciel dessine une surface rouge dans le graphique qui augmente et diminue en déplaçant le curseur.

Il faut cliquer à nouveau dans le graphique et le dessin de la zone marquée en rouge est terminé. Les valeurs de mesure destinées au calcul de la pression élevée sont maintenant marquées.

La ligne bleue suit maintenant les déplacements de votre curseur.

Vous devez ensuite marquer la zone verte dans le graphique qui calcule la valeur moyenne pour la pression basse. Il faut procéder de la même façon que pour la zone rouge.

Quand vous dessinez la fin de la zone marquée, c'est-à-dire quand vous cliquez une seconde fois dans le graphique pour fermer la zone marquée, la fonction supprime automatiquement les zones dessinées et représente les valeurs calculées selon la partie inférieure de l'ill. 2-4.

#### **4.2.2 Vue superposée**

En mode d'affichage de plusieurs courbes de mesure, des courbes de mesure divergentes peuvent être superposées ou certaines données peuvent être exportées vers Excel en cliquant sur « Superposer » ou « Marquer ». Les paragraphes suivants expliquent comment utiliser ces fonctions.

#### **Superposer**

Après avoir sélectionné le mode d'affichage de plusieurs séries de mesure (chapitre 3.5.12), la fonction « Superposer » plusieurs courbes de mesure est activée. Les points de mesure de différentes séries de mesure, cela signifie les points de mesure (un par série de mesure) qui doivent être superposés peuvent être sélectionnés librement dans chaque série de mesure.

Pour ce faire, il faut marquer le point de mesure à superposer d'un clic sur le bouton gauche de la souris. Une ligne verticale rouge qui croise le point marqué est dessinée.

Procédez de même pour marquer une autre série de mesure. Pour supprimer un point marqué, tel qu'il est affiché dans l'ill. 4-4, cliquez dans une zone vide du diagramme avec le bouton gauche de la souris.

Tout ce que vous avez marqué est effacé. Vous pouvez renouveler l'opération.

Une fois tous les points marqués, cliquez sur le bouton « Superposer » pour démarrer la superposition des courbes de mesure.

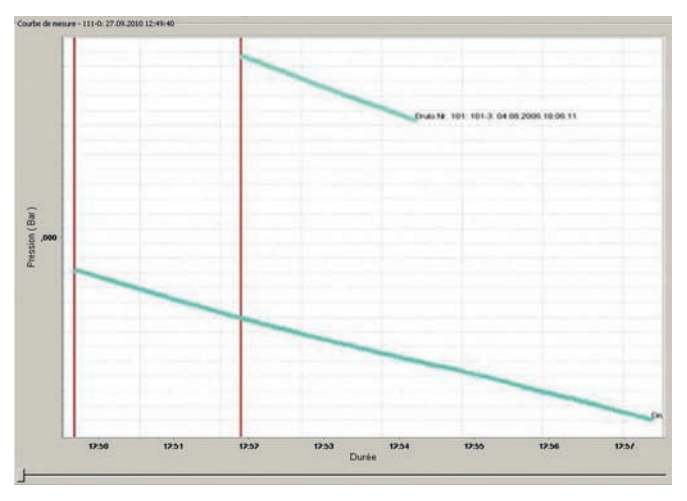

Illustration 4-4 : superposer courbes de mesure

#### **Marquer**

Le mode de superposition permet également d'exporter des valeurs de mesure. Seules les valeurs que vous avez auparavant marquées sont exportées.

La fonction « *Exporter mesure sélectionnée* » (paragraphe 3.5.10) n'est pas disponible dans cet aperçu. Elle peut être activée après avoir marqué les valeurs de mesure.

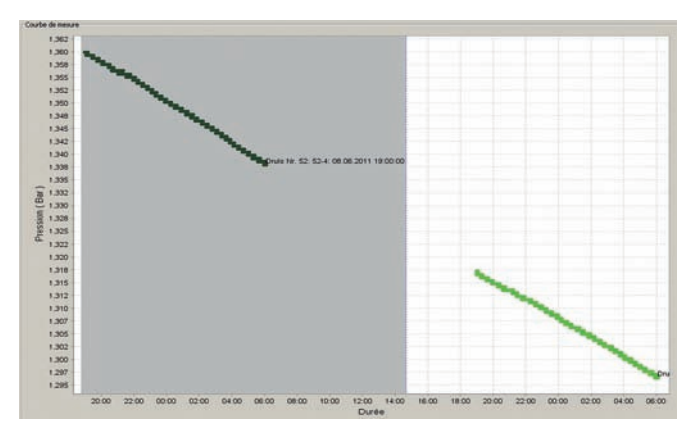

Illustration 4-5 : marquer la zone à exporter

Cliquez sur « Marquer » pour activer cette fonction.

Une ligne verticale pointillée de couleur bleue est dessinée dans le graphique et suit les mouvements que vous faites à l'horizontal avec le curseur. Cette ligne fixe les limites de la zone marquée : le début et la fin de la zone marquée.

Il faut cliquer dans le graphique avec le bouton gauche de la souris et déplacer la souris vers la gauche. Le logiciel dessine une surface grise dans le graphique qui augmente et diminue en déplaçant le curseur.

Il faut cliquer à nouveau dans le graphique et le dessin de la zone marquée est terminé.

La fonction « Exporter mesure sélectionnée » est maintenant activée et peut être utilisée.

Suivez les instructions du chapitre 3.5.10 pour exporter la zone marquée.

Une fois l'export terminé, cliquez à nouveau sur « Marquer » pour quitter la fonction. La zone marquée dans le graphique est supprimée et la fonction « Exporter mesure sélectionnée » n'est plus disponible.

## **4.2.3 Fenêtre informations supplémentaires**

La vue détaillée (paragraphe vue détaillée) permet d'enregistrer dans la base de données des informations supplémentaires sur un graphique.

Les informations que vous avez enregistrées sont imprimées avec le graphique.

Si vous n'avez pas enregistré d'informations, les champs du protocole de mesure restent vides et peuvent être renseignés à la main après impression.

Pour ajouter des informations relatives à une mesure, sélectionnez cette mesure dans la zone « Enregistreur de pression et mesures » afin d'afficher la courbe de mesure dans la zone « Courbe de mesure ».

Faites ensuite un double clic dans le graphique avec le bouton gauche de la souris pour ouvrir la fenêtre « *Informations supplémentaires* ». Vous pouvez maintenant compléter les informations nécessaires.

Cliquez ensuite sur « Accepter » pour enregistrer les données dans la base de données.

Cliquez sur « Fermer » pour annuler la procédure sans enregistrer les données.

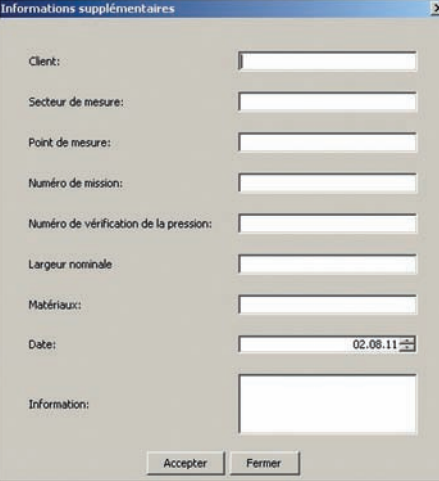

Illustration 4-6 : fenêtre informations supplémentaires

**Trotec GmbH & Co. KG**

Grebbener Str. 7 · D-52525 Heinsberg Tel. +49 2452 962-400 · Fax +49 2452 962-200 www.trotec.com · E-Mail: info@trotec.com